# **INSTRUKCJA OBSŁUGI** ELZAB K10

 $\sim$  USŁUGA CZASOWA

suplement

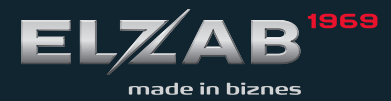

Homologacja **BI** CBI 2016

#### **Redakcja 1.0**

## **Spis treści**

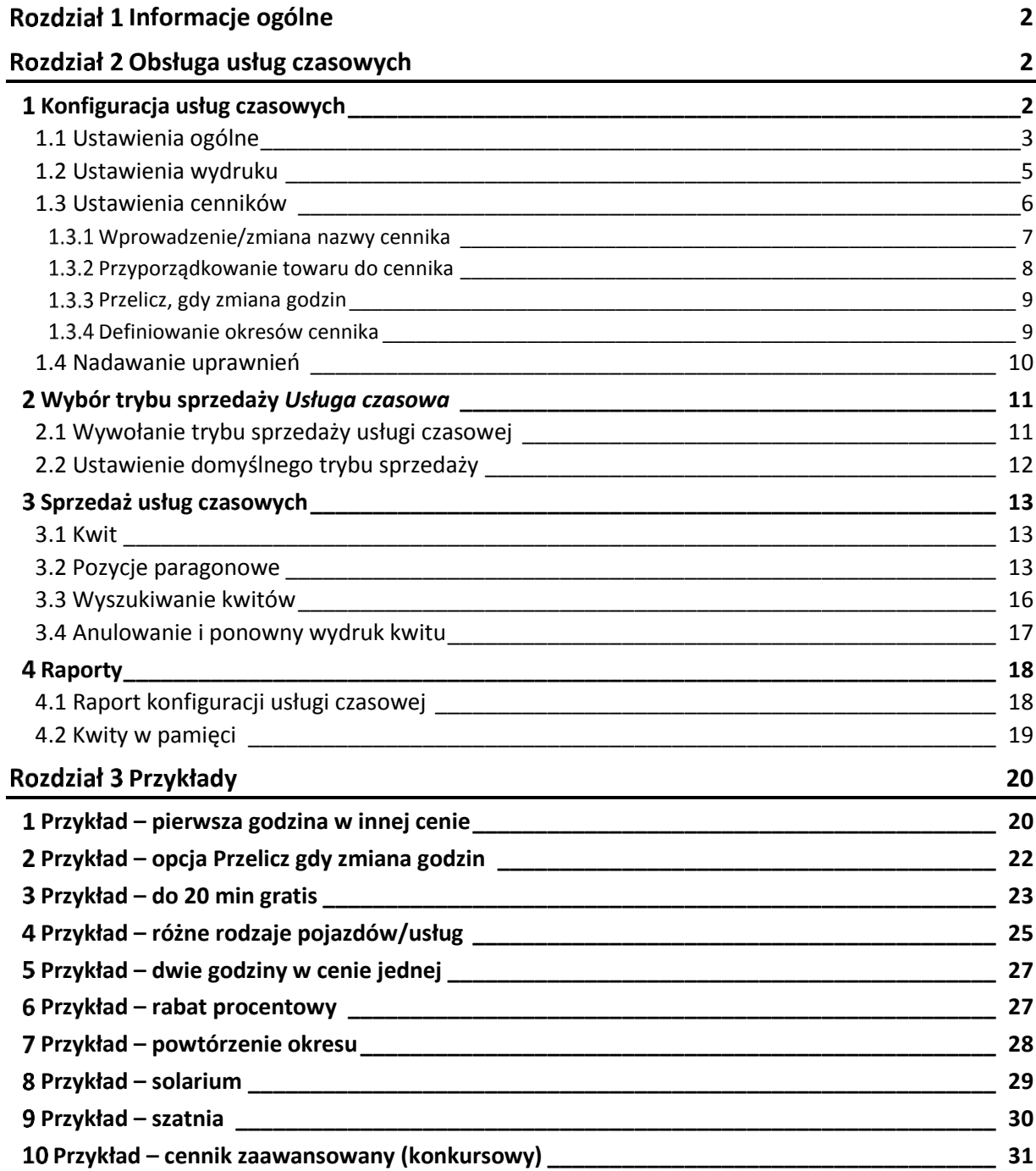

## <span id="page-2-0"></span>**Informacje ogólne**

W kasie Elzab K10 istnieje możliwość uruchomienia trybu sprzedaży usług czasowych. Przy sprzedaży usług czasowych następuje automatyczne wyliczenie wartości pozycji paragonowej w oparciu o czas trwania usługi oraz wcześniej szczegółowo zdefiniowany cennik. Tryb sprzedaży usług czasowych może zostać wykorzystany np. przy obsłudze parkingu, wypożyczalni, bawialni, kręgielni, klubów bilardowych oraz przez inne placówki, w których należność uzależniona jest od czasu trwania usługi.

## <span id="page-2-1"></span>**Obsługa usług czasowych**

Po wcześniejszej konfiguracji kasy ELZAB K10 zgodnie z instrukcją obsługi i włączeniu kasy przyciskiem włącz/wyłącz możliwe jest przygotowanie kasy do obsługi sprzedaży usług czasowych.

**Sprzedaż usług czasowych** polega na obsłudze całego procesu, który można podzielić na kilka części:

- Część 1 wystawienie kwitu usługi czasowej przy rozpoczęciu usługi
- Część 2 ponowny wydruk kwitu, anulowanie kwitu, podgląd naliczonej opłaty
- Część 3 wystawienie paragonu po zakończeniu usługi m.in. z automatycznie naliczoną opłatą na podstawie wcześniej wystawionego kwitu i automatycznym usunięciem kwitu z rejestru

Szczegółowy opis czynności wykonywanych w wyżej wymienionych częściach znajduje się w punkcie [3](#page-13-2) *[Sprzedaż usług](#page-13-2) czasowych* [na stronie 13](#page-12-1) niniejszej instrukcji oraz w instrukcji obsługi kasy ELZAB K10.

**Przed rozpoczęciem sprzedaży usług czasowych konieczne jest wykonanie konfiguracji usług czasowych opisanych w odpowiednich rozdziałach niniejszej instrukcji:** 

- Etap 1 KONFIGURACJA USŁUG CZASOWYCH m.in. zdefiniowanie wydruków (kwitu usługi czasowej, paragonu za wykonaną usługę) oraz szczegółowych cenników, w oparciu o które nastąpi automatyczne naliczanie opłat za wykonaną usługę czasową (patrz punkt [1](#page-2-2) *Konfiguracja [usług czasowych](#page-2-2)* [niżej](#page-2-2))
- Etap 2 WYBÓR TRYBU SPRZEDAŻY USŁUG CZASOWYCH, aby rozpocząć sprzedaż usług czasowych (patrz punkt [2](#page-11-0) [Wybór trybu sprzedaży](#page-11-0) *Usługa czasowa* [na stronie 11\)](#page-10-1).

## <span id="page-2-2"></span>**Konfiguracja usług czasowych**

Możliwa jest elastyczna konfiguracja usługi czasowej, która może mieć zastosowanie m.in. przy sprzedaży usług naliczanych co pewien okres i dodatkowo ze zmieniającą się w tym czasie ceną. Kasa umożliwia wystawienie kwitu zawierającego określone informacje na temat usługi oraz wydruk paragonu o automatycznie wyliczonej należności za wykonaną usługę (w oparciu o szczegółowo zdefiniowane cenniki). Czas trwania usługi rozpoczyna się wystawieniem kwitu, a kończy wydrukiem paragonu.

Konfiguracja usług czasowych jest prosta i intuicyjna z wykorzystaniem programu serwisowego *Eureka,*  m.in. konfigurację wydruków umożliwia *Kreator ustawień wydruku* usługi czasowej, a definiowanie prostych cenników - *Kreator prostego cennika*.

## Program *Eureka* dostępny jest na stronie producenta drukarki. [www.elzab.com.pl/programy](http://www.elzab.com.pl/programy)

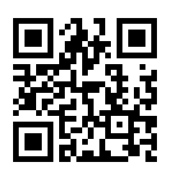

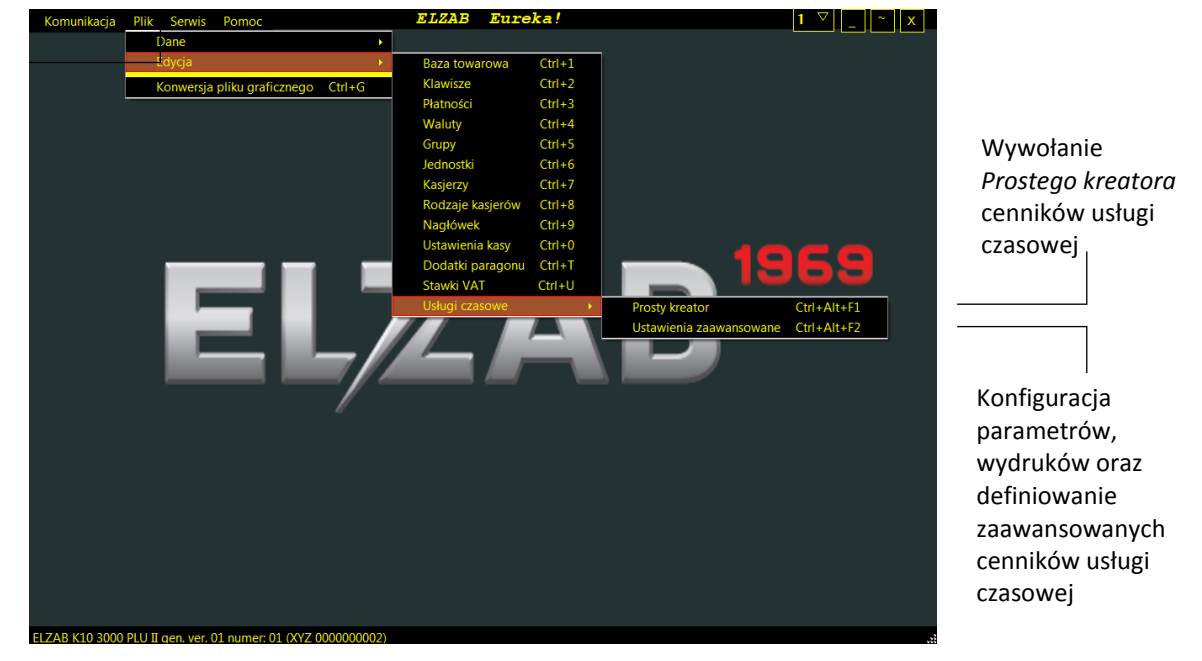

Możliwa jest również konfiguracja usługi czasowej bezpośrednio za pomocą menu kasy.

#### **FUNKCJE > FUNKCJE KIEROWNIKA > KONFIGURACJA > USŁUGA CZASOWA**

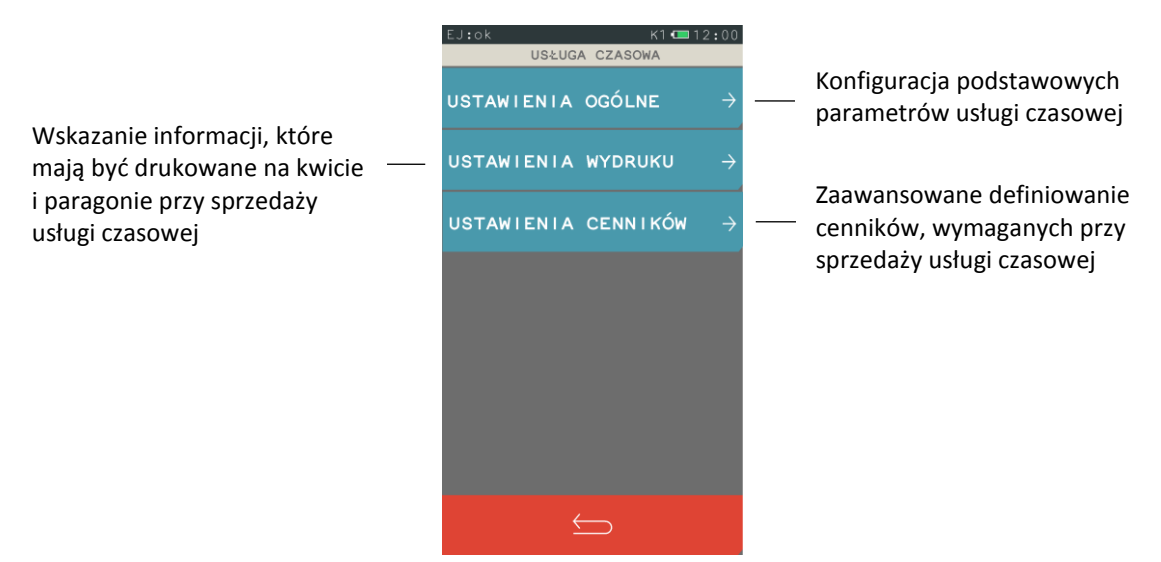

Zasady konfiguracji usługi czasowej przedstawione zostały poniżej. Przykładowe konfiguracje cenników o różnym poziomie skomplikowania zostały umieszczone w rozdziale [Rozdział 3](#page-20-0) *[Przykłady](#page-20-0)* [na stronie 20.](#page-20-0)

## <span id="page-3-0"></span>1.1 Ustawienia ogólne

#### **FUNKCJE > FUNKCJE KIEROWNIKA > KONFIGURACJA > USŁUGA CZASOWA > USTAWIENIA OGÓLNE**

Możliwa jest konfiguracja podstawowych parametrów usługi czasowej.

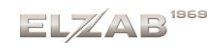

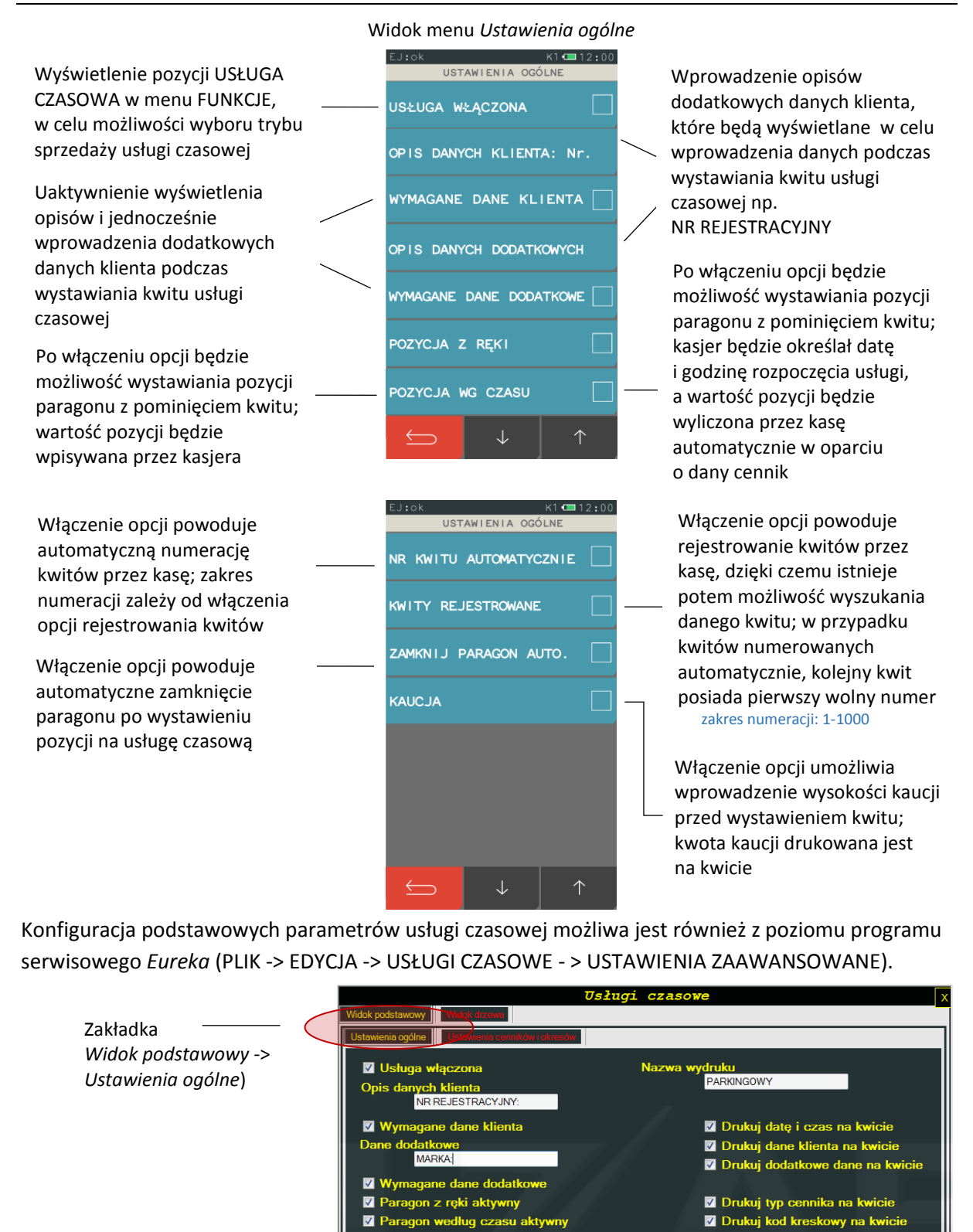

Automatyczny numer kwitu

Z Zamknij paragon po usłudze

Odczytaj ustav

**X** Kwit rejestrov

**V** Właczona kaucia

4 *Rozdział 2. Konfiguracja usług czasowych homologacja 2016*

Zapisz usta

Kreator ustawień wydruku

Zapis do pl

■ Drukuj datę i czas usługi na parago 7 Drukuj cennik na kwicie

**Z** Drukuj cennik na paragonie

Skasuj usta

#### <span id="page-5-0"></span>1.2 Ustawienia wydruku

#### **FUNKCJE > FUNKCJE KIEROWNIKA > KONFIGURACJA > USŁUGA CZASOWA > USTAWIENIA WYDRUKU**

Możliwe jest wskazanie informacji, które mają być drukowane na wystawianym kwicie oraz na pozycji paragonu usługi czasowej.

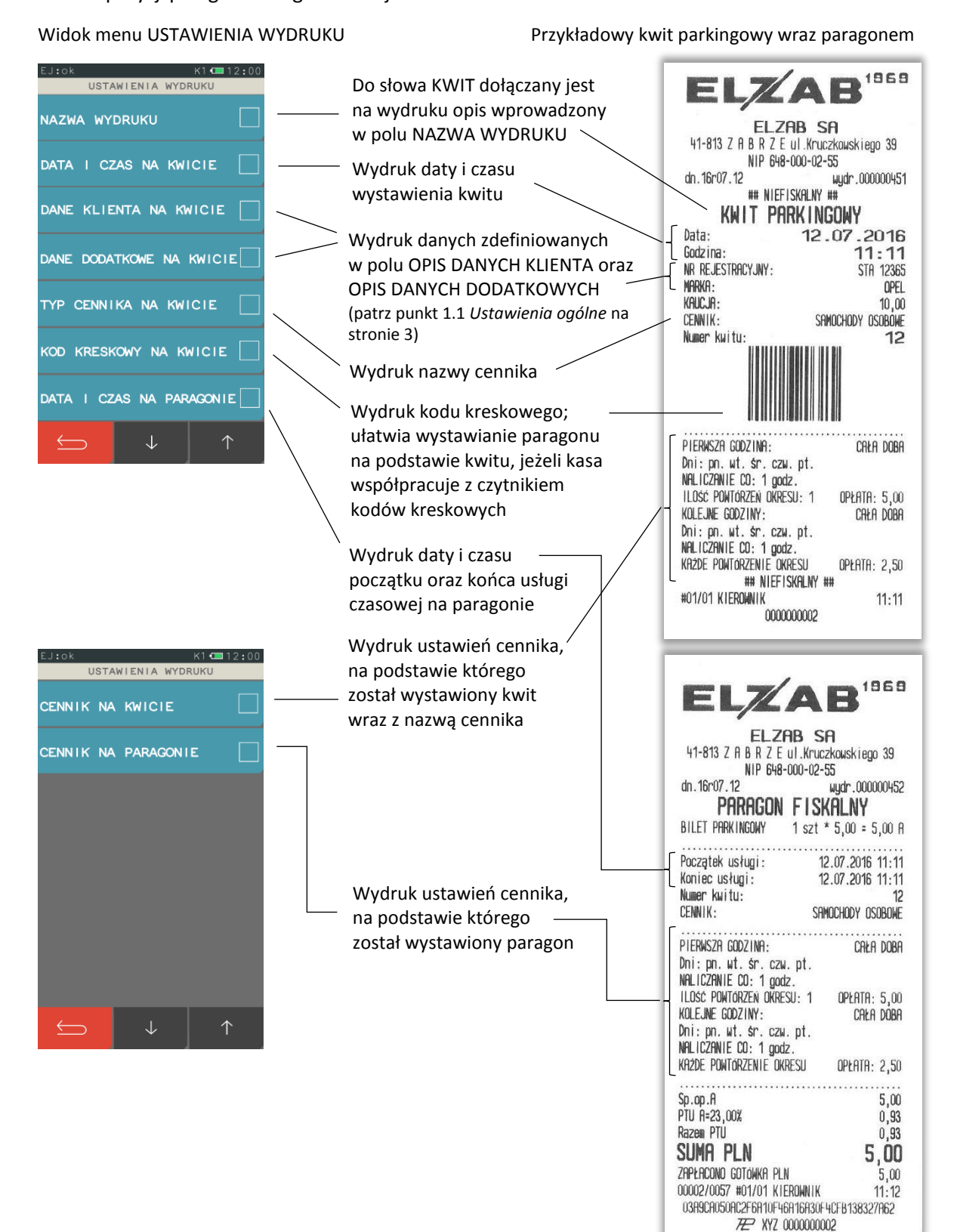

Istnieje również możliwość wykorzystania programu serwisowego *Eureka* do konfiguracji wydruków usługi czasowej. *Kreator ustawień wydruku* usługi czasowej na bieżąco obrazuje wygląd kwitu oraz paragonu w zależności od włączonych opcji (PLIK -> EDYCJA -> USŁUGI CZASOWE - > USTAWIENIA ZAAWANSOWANE).

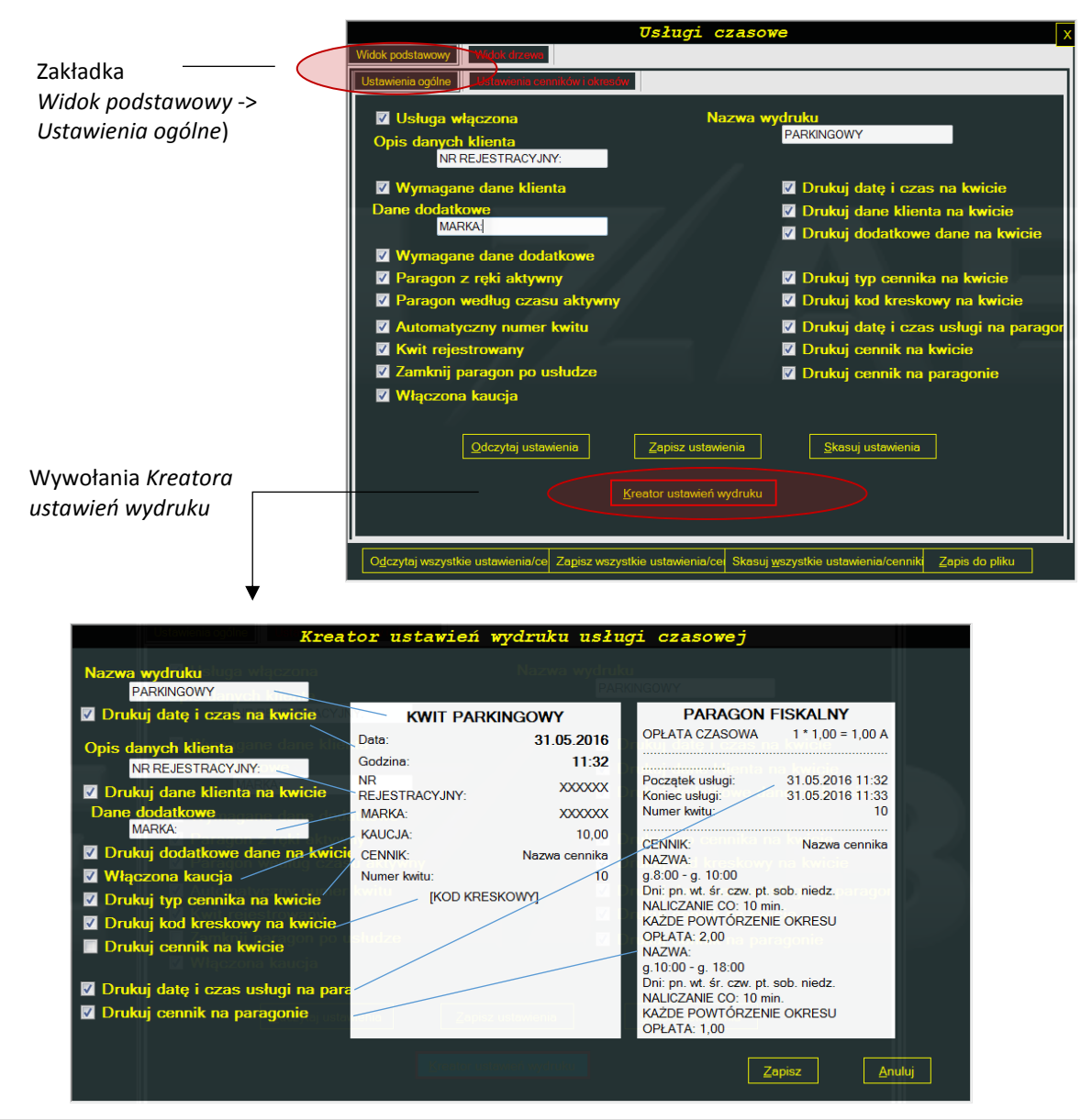

#### <span id="page-6-0"></span>1.3 Ustawienia cenników

#### **FUNKCJE > FUNKCJE KIEROWNIKA > KONFIGURACJA > USŁUGA CZASOWA > USTAWIENIA CENNIKÓW**

Możliwe jest elastyczne i bardzo szczegółowe definiowanie cenników, w oparciu o które kasa nalicza automatycznie należność za wykonaną usługę czasową. Można zdefiniować 10 niezależnych cenników.

Szczegółowy proces konfiguracji cenników został przedstawiony poniżej.

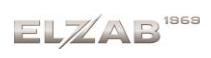

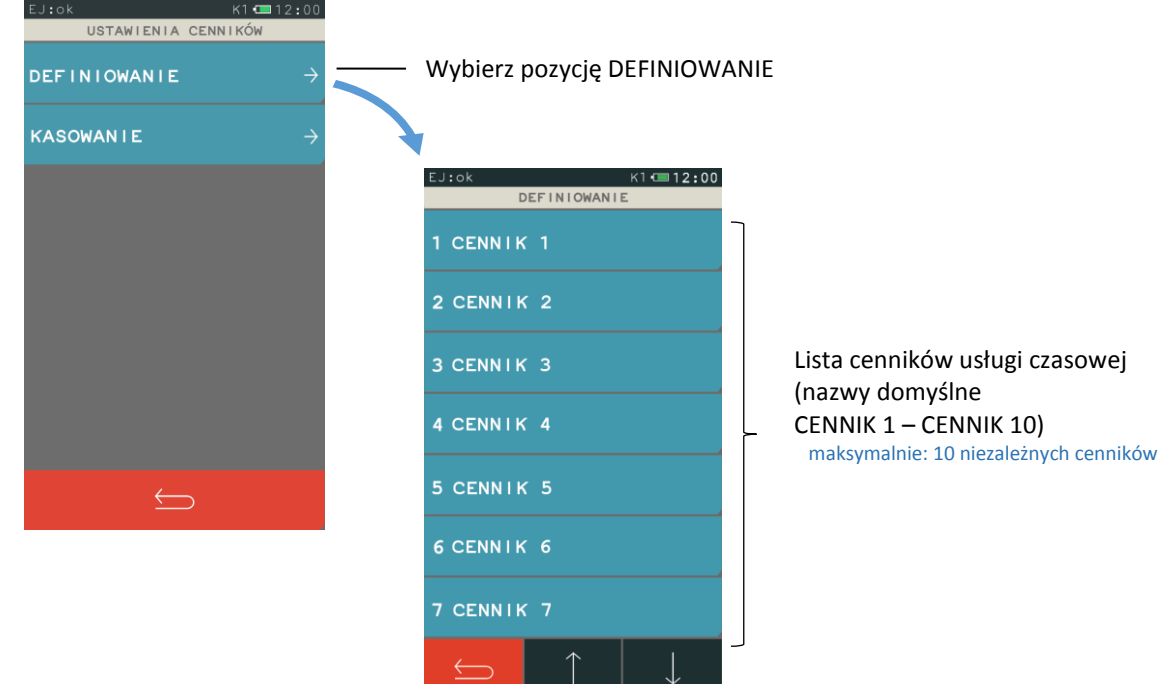

Po wybraniu z listy wolnej pozycji lub zdefiniowanego wcześniej cennika pojawia się ekran umożliwiający definiowanie parametrów danego cennika.

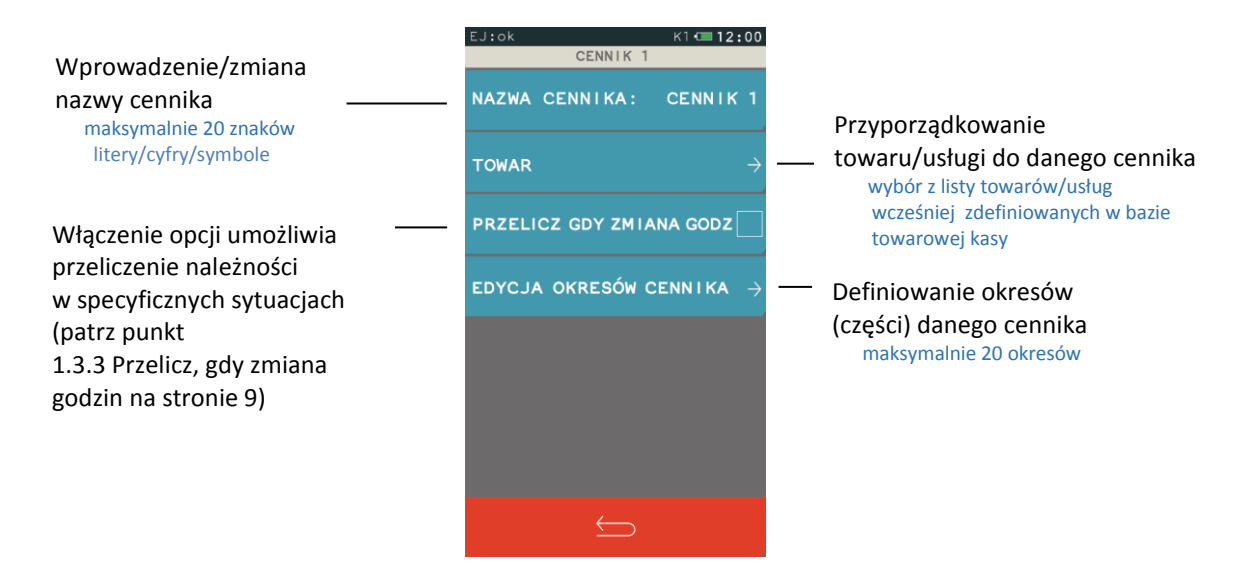

#### <span id="page-7-0"></span>**Wprowadzenie/zmiana nazwy cennika**

Kasa podpowiada domyślne nazwy cenników usługi czasowej, które mogą zostać zmienione zgodnie z wymaganiami. Mnogość obowiązujących cenników może zostać wykorzystana przy sprzedaży równocześnie różnych usług czasowych lub obowiązujących różnych stawek i/lub podziałów czasowych w zależności od odbiorcy usług. Przy obsłudze parkingu oddzielnie mogą być rozliczane np. samochody osobowe, samochody ciężarowe, autobusy. Jeżeli obowiązuje więcej niż jeden cennik, w momencie wystawiania kwitu usługi czasowej kasjer decyduje, do którego cennika zostanie przypisany dany kwit.

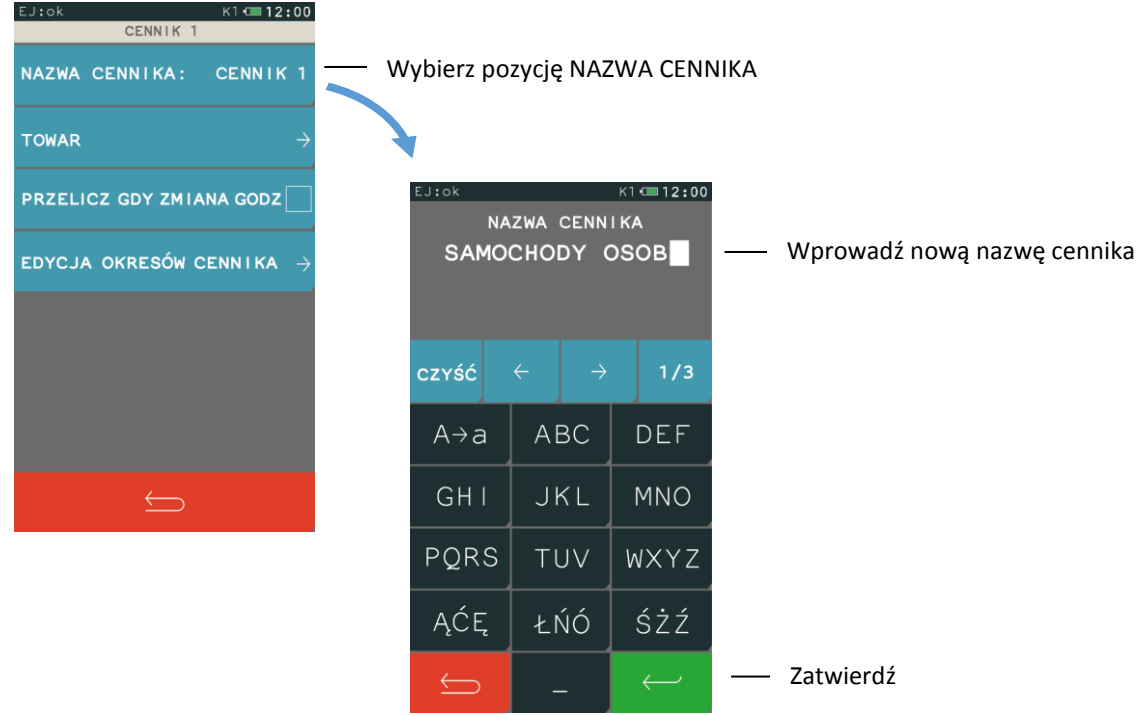

#### <span id="page-8-0"></span>**Przyporządkowanie towaru do cennika**

Należy dokonać powiązania towaru/usługi wprowadzonej wcześniej do bazy towarowej kasy z danym cennikiem usługi czasowi. Powiązany towar/usługa będzie wydrukowany na paragonie przy sprzedaży usługi czasowej naliczanej w oparciu o dany cennik. Wyszukanie towaru/usługi w bazie towarowej kasy następuje wg. nazwy lub numeru towaru.

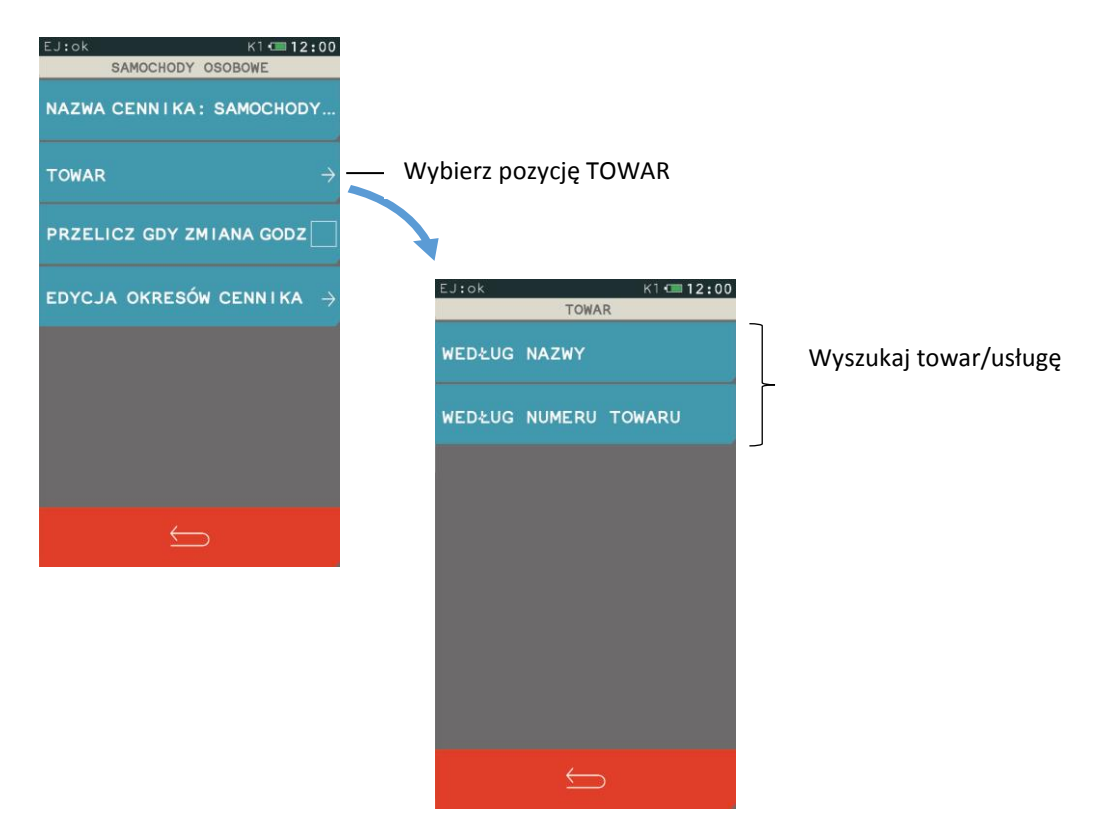

#### <span id="page-9-0"></span>**Przelicz, gdy zmiana godzin**

Opcja *Przelicz, gdy zmiana godzin* określa w jaki sposób ma zostać naliczana opłata za usługę czasową przy przejściu pomiędzy zdefiniowanymi okresami cennika. Usługa (np. postój samochodu na parkingu) może być traktowany w kolejnych okresach następujących po sobie, jako rozpoczęty z początkiem każdego okresu (opcja wyłączona) lub jako kontynuacja usługi rozpoczętej w poprzednim okresie (opcja włączona).

Wpływ włączenia opcji na wyliczenie należności za usługę czasową został przedstawiony w punkcie [2](#page-22-0) *Przykład – [opcja Przelicz gdy zmiana godzin](#page-22-0)* [na stronie 22.](#page-22-0)

### <span id="page-9-1"></span>**Definiowanie okresów cennika**

Możliwy jest podział danego cennika na okresy, w celu szczegółowej konfiguracji cennika. Można zdefiniować 20 okresów danego cennika.

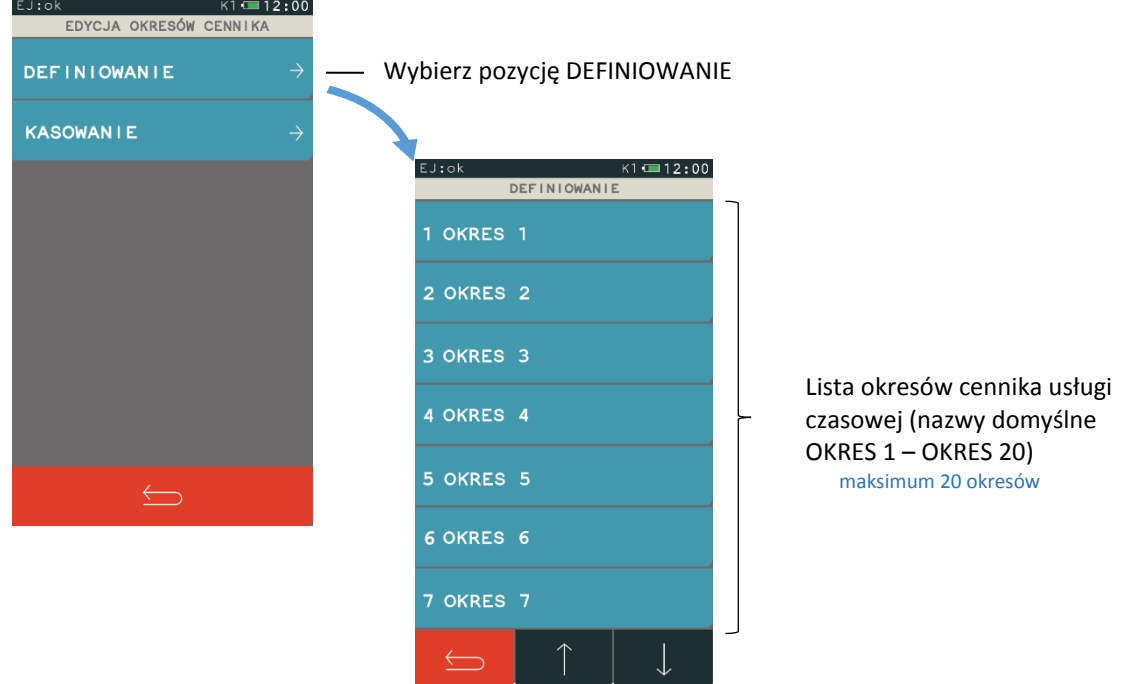

Po wybraniu z listy wolnej pozycji lub zdefiniowanego wcześniej okresu pojawia się ekran umożliwiający konfigurację parametrów danego okresu.

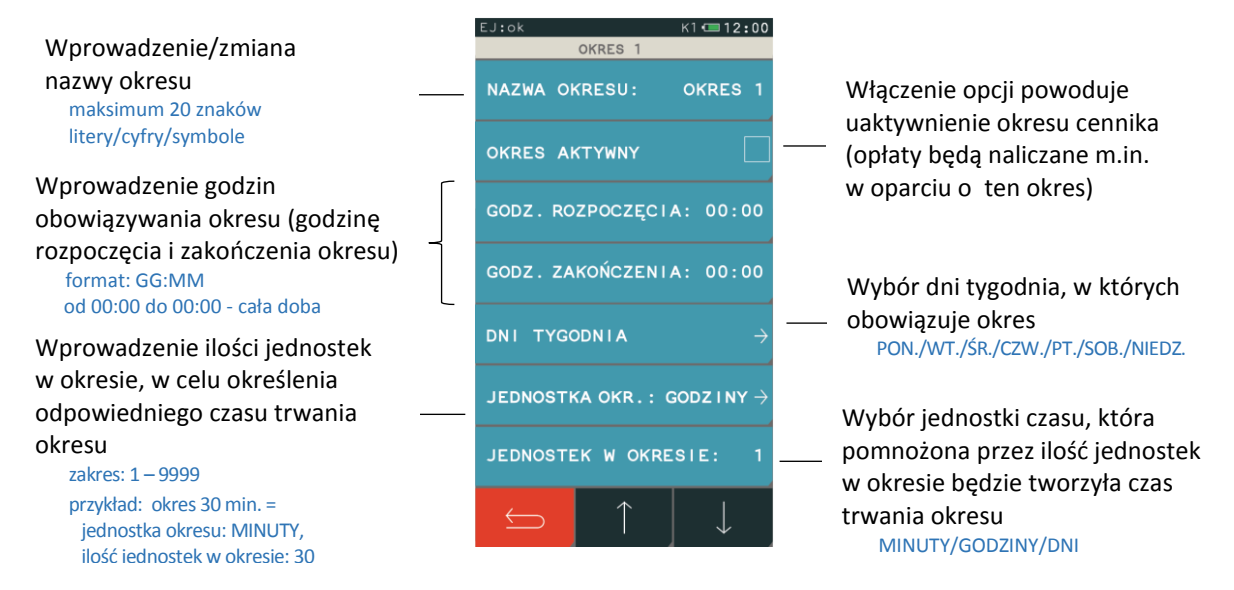

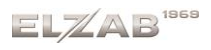

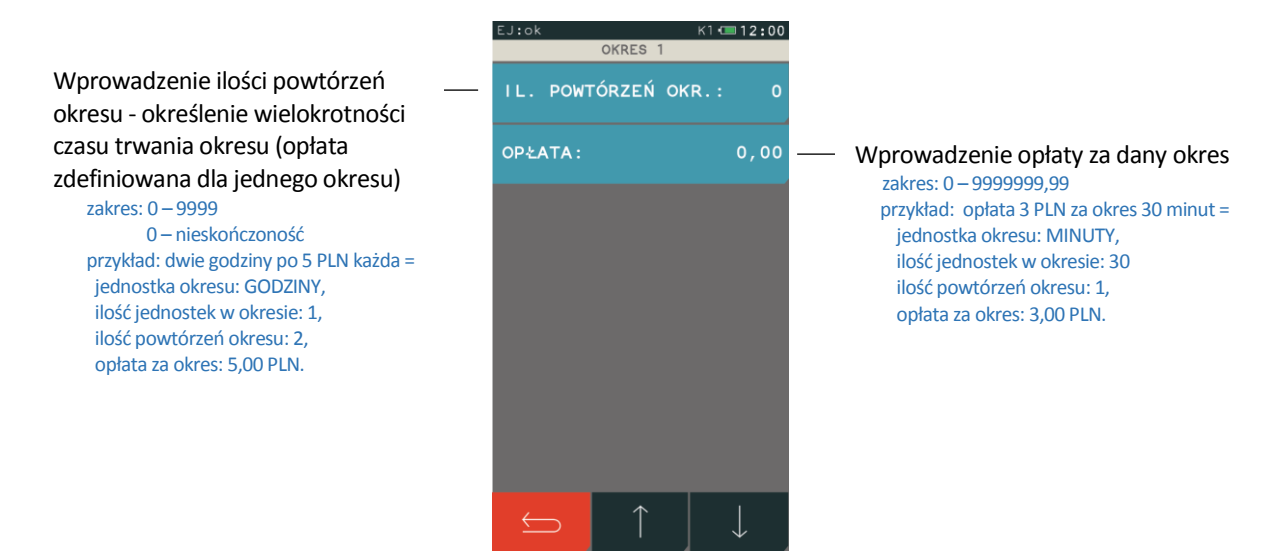

Przy automatycznym naliczaniu opłat brane są pod uwagę okresy wg kolejności ich ustawienia w definicji danego cennika (wybór pierwszego aktywnego okresu, który spełnia określone warunki). Przykład wpływu kolejności definiowania okresów na naliczanie opłat został przedstawiony w punkcie [1](#page-20-1) *Przykład – [pierwsza godzina w innej cenie](#page-20-1)* [na stronie 20.](#page-20-1)

Istnieje również możliwość wykorzystania programu serwisowego *Eureka* w celu konfiguracji cenników. Proste cenniki usług czasowych można definiować dodatkowo za pomocą dostępnego w programie *Kreatora prostego cennika*. Przykłady konfiguracji cenników o różnym poziomie skomplikowania zostały przedstawione kolejno w rozdziale *[Rozdział 3](#page-20-0) [Przykłady](#page-20-0)* [na stronie 20.](#page-20-0)

**UWAGA:** Każda modyfikacja cennika usług czasowych wpływa bezpośrednio na naliczanie opłaty przy wystawianiu paragonu, niezależnie od momentu wystawienia kwitu (opłata jest zawsze naliczana w oparciu o aktualny na moment wystawiania paragonu cennik przypisany do wystawionego kwitu).

#### <span id="page-10-0"></span>1.4 Nadawanie uprawnień

#### **FUNKCJE > FUNKCJE KIEROWNIKA > KONFIGURACJA > RODZAJE KASJERÓW > DEFINIOWANIE**

Istnieje możliwość przydzielenia rodzajowi kasjera dodatkowych uprawnień związanych z obsługą trybu usługi czasowej tj. nadanie możliwości ponownego wydruku lub anulowania wystawionego wcześniej kwitu (wyszukiwanie kwitu może nastąpić na podstawie numeru kwitu, wprowadzonych wcześniej danych klienta, czy daty i czasu rozpoczęcia usługi). Poniżej przedstawiono domyślne ustawienie uprawnień dla każdego z rodzajów kasjerów.

<span id="page-10-1"></span>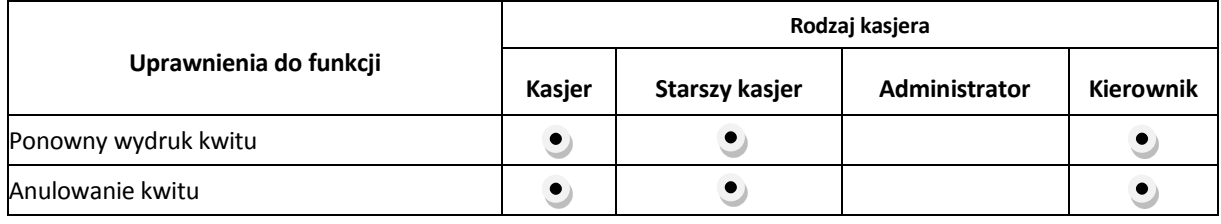

## <span id="page-11-0"></span>**Wybór trybu sprzedaży** *Usługa czasowa*

## <span id="page-11-1"></span>2.1 Wywołanie trybu sprzedaży usługi czasowej

## **FUNKCJE > USŁUGA CZASOWA**

Aby przejść do pracy w trybie sprzedaży usługi czasowej należy z menu FUNKCJE wybrać pozycję USŁUGA CZASOWA. Wybranie pozycji włącza automatycznie tryb sprzedaży usługi czasowej. Po wybraniu pozycji USŁUGA CZASOWA pojawi się ekran z dostępnymi funkcjami w trybie sprzedaży usługi czasowej, których obsługa została szczegółowo opisana w punkci[e 0](#page-12-1)

 $K1$   $\blacksquare$  12  $\cdot$  00 **FUNKCJE** SZUKAJ NAZWY SZYBKA SPRZEDAŻ Wybierz pozycję USŁUGA CZASOWAUSŁUGA CZASOWA SZYBKA FUNKCJA  $51 - 12:00$ FUNKCJE KASJERA TOWAR NR: FUNKCJE KIEROWNIKA FUNKCJE SERWISOWE KWIT  $\qquad \qquad \Longleftrightarrow$ POZYCJA Z KWITU POZYCJA Z RĘKI POZYCJA WG CZASU WYSZUKIWANIE KWITÓW  $\rightarrow$  $\Longleftrightarrow$ 

*Sprzedaż* usług [czasowych](#page-12-1) [na stronie 13.](#page-12-1)

Wybrany tryb sprzedaży jest aktualny do momentu wybrania przez użytkownika innego trybu sprzedaży lub wyłączenia kasy. Po ponownym włączeniu kasa załączy tryb sprzedaży zgodny z ustawieniami domyślnymi kasy.

**UWAGA:** W celu wyświetlenia pozycji USŁUGA CZASOWA w menu FUNKCJE należy włączyć opcję USŁUGA CZASOWA w konfiguracji (patrz punkt [1.1](#page-3-0) *[Ustawienia ogólne](#page-3-0)* [na stronie 3\)](#page-3-0).

Poniżej widok menu FUNKCJE z pełnym dostępem do ustawień i funkcji kasy z odpowiednio włączoną i wyłączoną opcją USŁUGA CZASOWA.

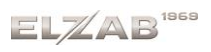

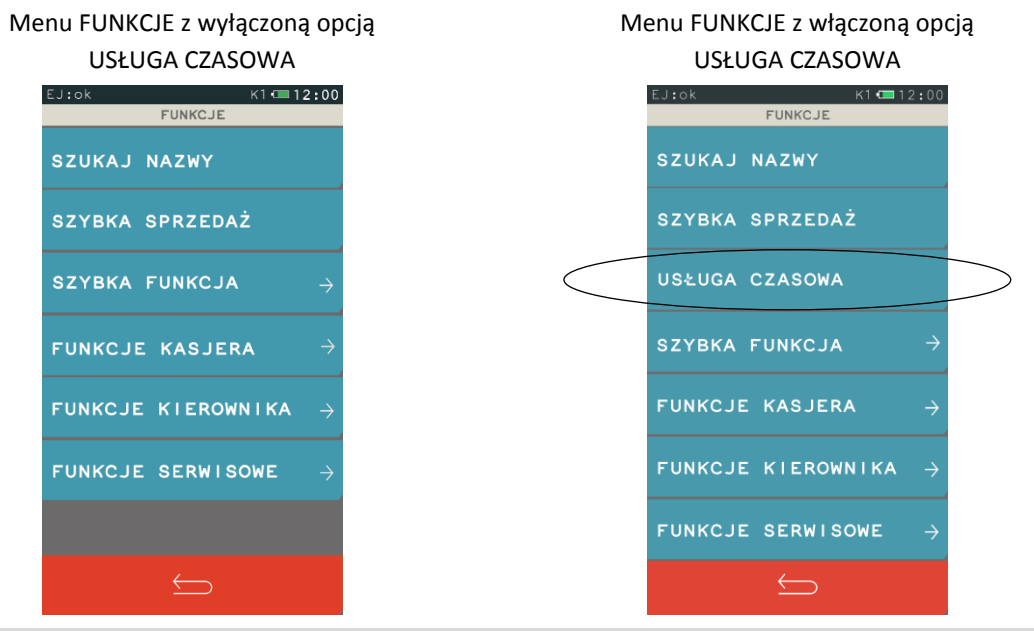

#### <span id="page-12-0"></span>2.2 Ustawienie domyślnego trybu sprzedaży

#### **FUNKCJE > FUNKCJE KIEROWNIKA > USTAWIENIA > USTAWIENIA PARAGONU > DOMYŚLNY TRYB SPRZEDAŻY**

<span id="page-12-1"></span>Możliwy jest wybór domyślnego trybu sprzedaży, który zostanie automatycznie ustawiony po każdorazowym załączeniu kasy. W celu ustawienia trybu usługi czasowej jako domyślnego trybu sprzedaży należy wybrać odpowiednią pozycję.

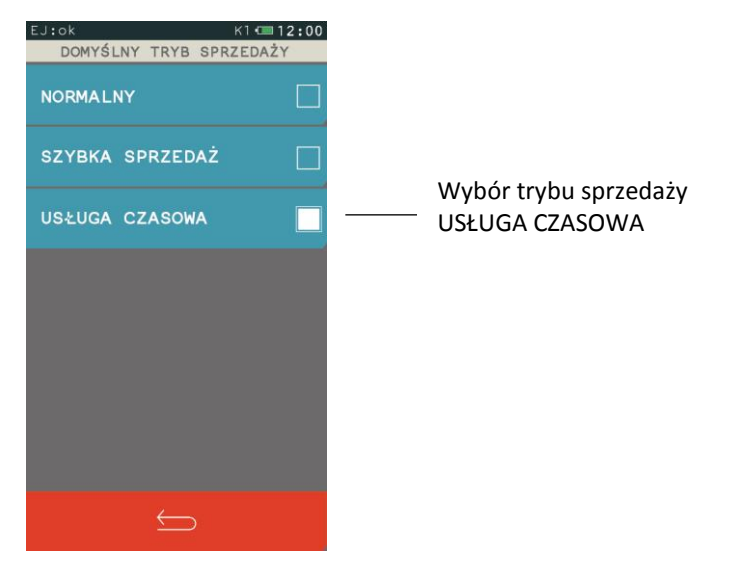

#### <span id="page-13-2"></span>**Sprzedaż usług czasowych**

#### Ekran trybu usługi czasowej

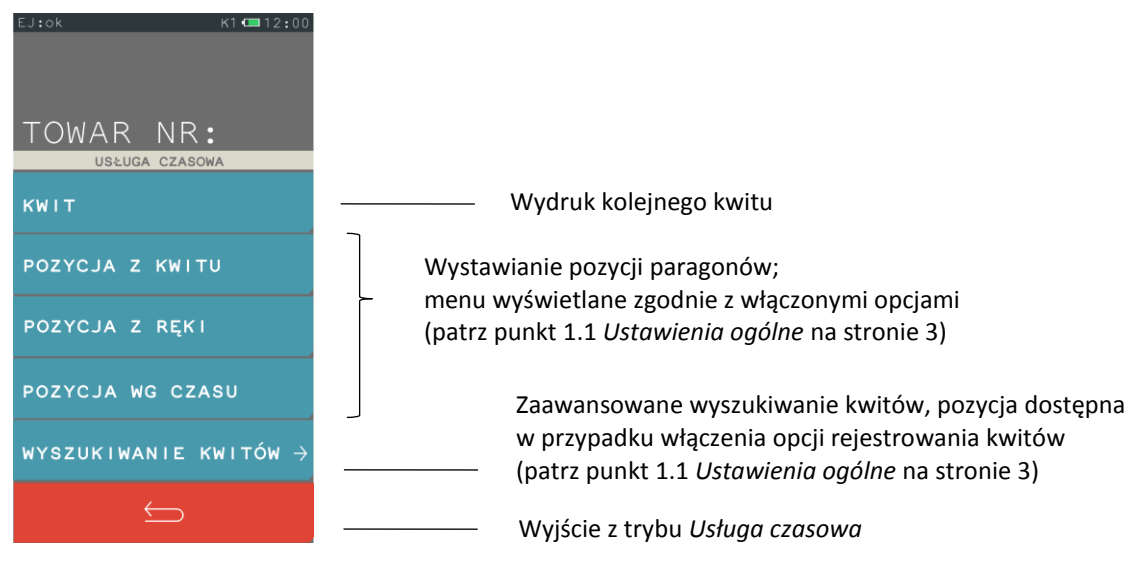

#### <span id="page-13-0"></span>3.1 Kwit

#### **FUNKCJE > USŁUGA CZASOWA > KWIT**

Funkcja umożliwia wydruk *Kwitu*, jako potwierdzenia rozpoczęcia usługi w oparciu o wybrany wcześniej cennik (w przypadku zdefiniowanego więcej niż jednego cennika). Podczas generowania dokumentu nadawany jest mu numer (automatycznie wg zasady "pierwszy wolny" lub wprowadzany ręcznie), możliwe jest wskazanie obowiązującego cennika oraz wprowadzenie dodatkowych danych klienta (np. nr rejestracyjny pojazdu). Wszystkie powyższe informacje, uzupełnione dodatkowo o datę i godzinę rozpoczęcia usługi mogą zostać wydrukowane na kwicie. Kwit nie jest wydrukiem fiskalnym i nie zawiera informacji o opłatach, ale na podstawie zawartych w nim informacji możliwy jest późniejszy wydruk paragonu fiskalnego.

#### <span id="page-13-1"></span>3.2 Pozycje paragonowe

Możliwy jest wydruk paragonu fiskalnego za usługi czasowe.

Każda z pozycji paragonu może być wystawiona:

#### **FUNKCJE > USŁUGA CZASOWA > POZYCJA Z KWITU**

na podstawie wcześniej wystawionego kwitu usługi czasowej, po wprowadzeniu numeru kwitu

#### **FUNKCJE > USŁUGA CZASOWA > WYSZUKIWANIE KWITÓW**

na podstawie wcześniej wystawionego kwitu usługi czasowej, po jego uprzednim wyszukaniu (patrz rozdział [3.3](#page-16-0) *[Wyszukiwanie kwitów](#page-16-0)* [na str. 16\)](#page-16-0)

#### **FUNKCJE > USŁUGA CZASOWA > POZYCJA Z RĘKI**

 oraz wprowadzeniu dowolnej wartości przez kasjera niezależnie od wystawionego kwitu, po wskazaniu cennika z odpowiednim rodzajem usługi

#### **FUNKCJE > USŁUGA CZASOWA > POZYCJA WG CZASU**

niezależnie od wystawionego kwitu, po wskazaniu odpowiedniego cennika oraz wprowadzeniu daty i czasu rozpoczęcia świadczenia usługi

Obsługa paragonu z pozycjami usługi czasowej, jego zakończenie, wprowadzenie rabatów i zapłaty odbywa się analogicznie do obsługi pozostałych paragonów wystawianych na kasie.

Poszczególne pozycje paragonu mogą dotyczyć dowolnych usług czasowych i być naliczane w oparciu o różne, wcześniej zdefiniowane cenniki. Pozycja paragonowa może również obejmować sprzedaż dowolnej usługi/towaru z bazy towarowej kasy zarówno w trybie szybkiej jak i normalnej sprzedaży (podczas wystawiania paragonu, należy opuścić tryb usługi czasowej przechodząc do trybu normalnej sprzedaży lub wywołać dodatkowo tryb szybkiej sprzedaży). Przykłady różnych paragonów poniżej.

Paragon wystawiony za usługę czasową (dwie pozycje paragonu wystawione na podstawie dwóch kwitów nr 1 i nr 8, naliczone w oparciu o jeden cennik)

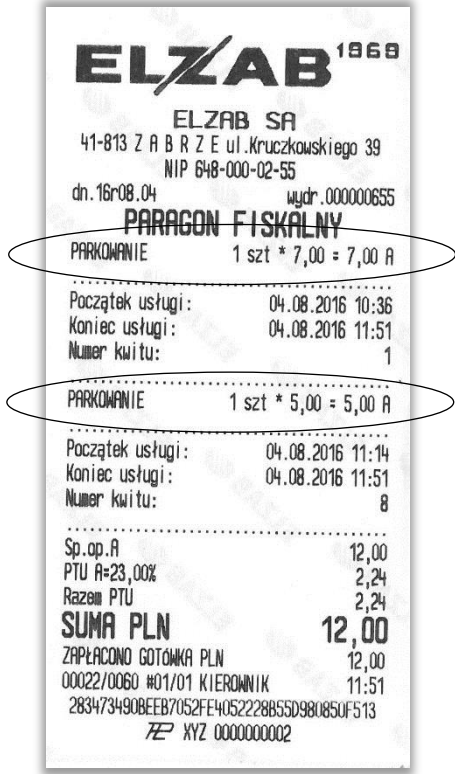

Paragon wystawiony za usługę czasową i towar (jedna pozycja paragonu wystawiona za usługę – GRA W BILARD na podstawie kwitu nr 7 i naliczona w oparciu o dany cennik, druga pozycja to sprzedaż towaru z bazy towarowej – WODA MINERALNA 0,5L)

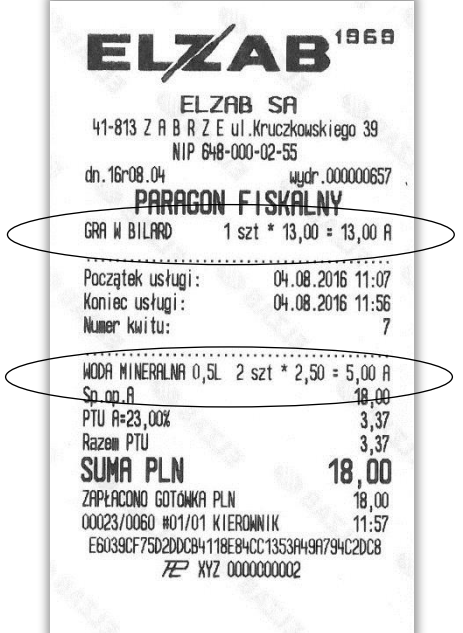

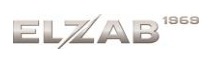

Paragon wystawiony za różne usługi czasowe

(dwie pozycje paragonu wystawione na podstawie dwóch kwitów

i naliczone w oparciu o różne cenniki przypisane do tych kwitów)

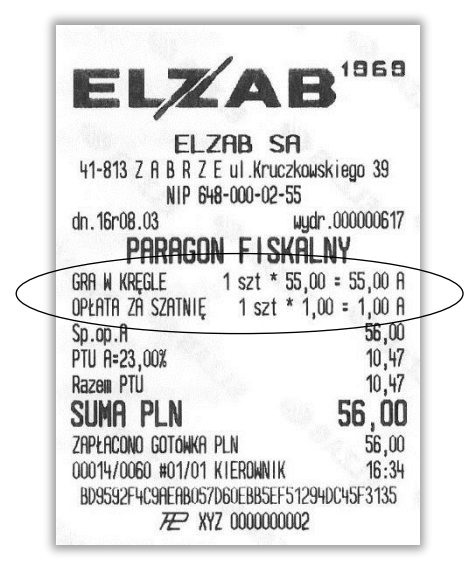

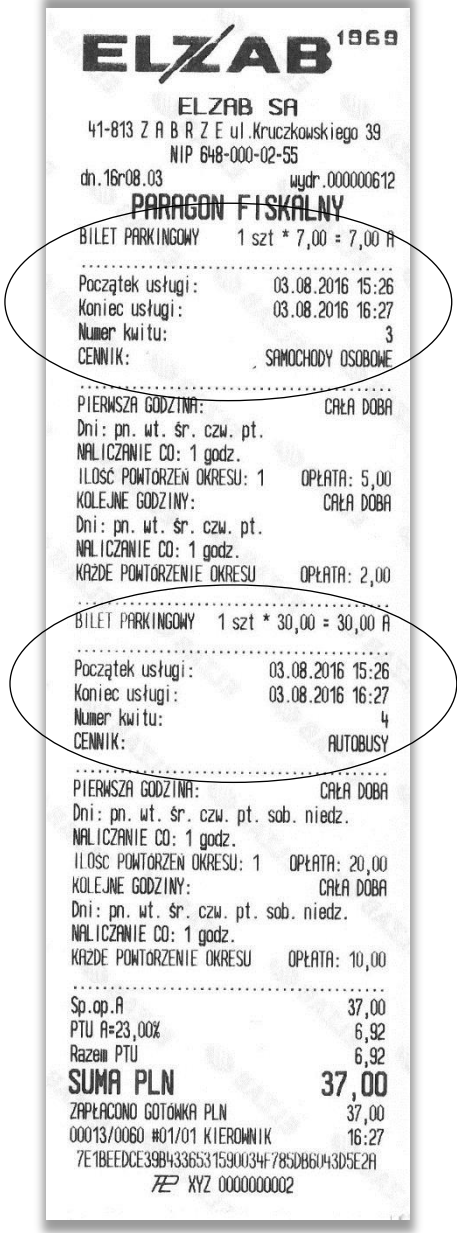

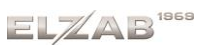

#### Sposób wystawiania paragonu wraz ze zmianą trybu sprzedaży został przedstawiony poniżej.

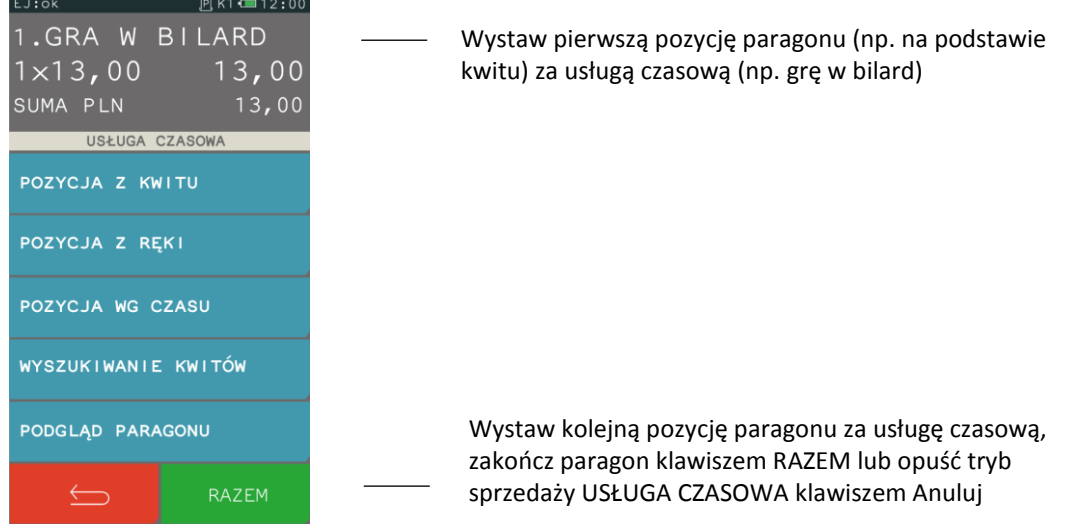

Po opuszczeniu trybu sprzedaży usług czasowych kasa przechodzi automatycznie w tryb normalnej sprzedaży, która umożliwia sprzedaż dowolnej usługi/towaru z bazy towarowej kasy.

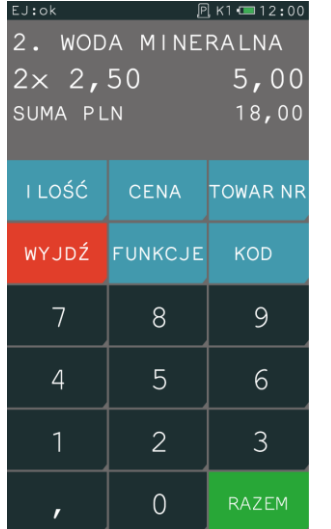

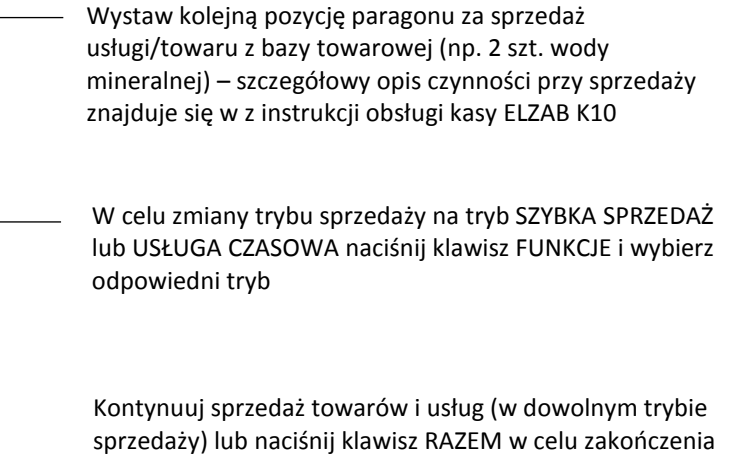

Zakończenie paragonu, wprowadzenie rabatów i zapłaty odbywa się analogicznie do obsługi pozostałych paragonów wystawianych na kasie – szczegółowy opis czynności znajduje się w instrukcji obsługi do kasy ELZAB K10.

paragonu

#### <span id="page-16-0"></span>3.3 Wyszukiwanie kwitów

#### **FUNKCJE > USŁUGA CZASOWA > WYSZUKIWANIE KWITÓW**

Możliwe jest wyszukiwanie wcześniej wystawionego *Kwitu* dla usługi czasowej, warunkiem jest włączona opcja rejestracji kwitów (patrz punkt [1.1](#page-3-0) *[Ustawienia ogólne](#page-3-0)* [na stronie 3\)](#page-3-0).

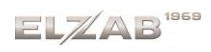

#### Instrukcja użytkownika usługi czasowej w kasie ELZAB K10

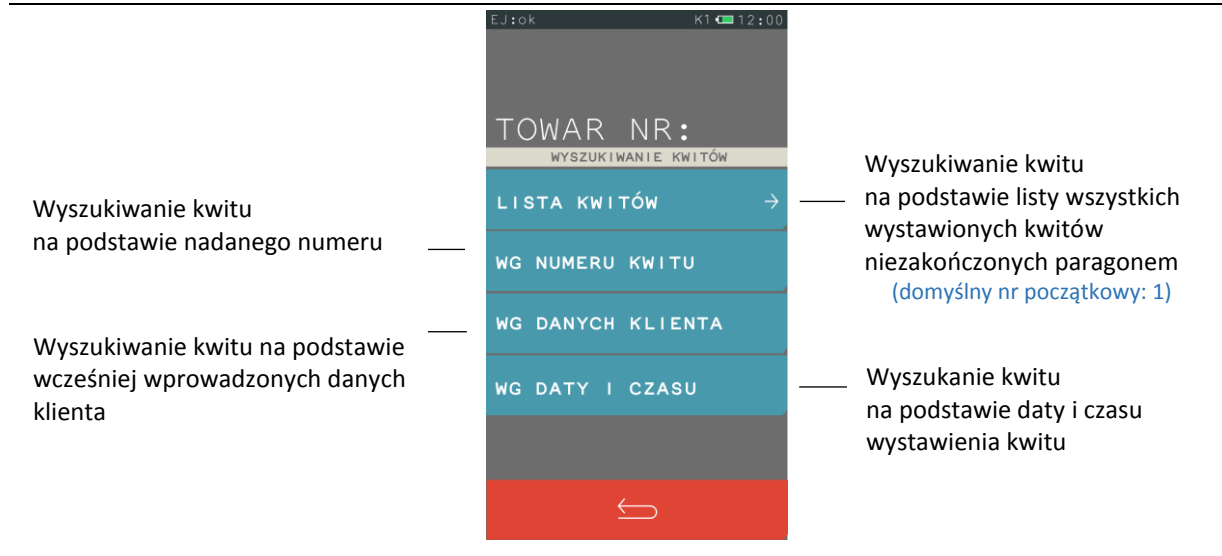

Po wybraniu pozycji LISTA KWITÓW i wskazaniu numeru kwitu początkowego zostanie wyświetlona lista wszystkich kwitów niezakończonych paragonem. Wyświetlanie listy rozpoczyna się od wskazanego numeru kwitu. Na liście wyświetlany jest numer kwitu, data i czas jego wystawienia, a w przypadku wprowadzenia opisu danych klienta wyświetlany jest wprowadzony opis.

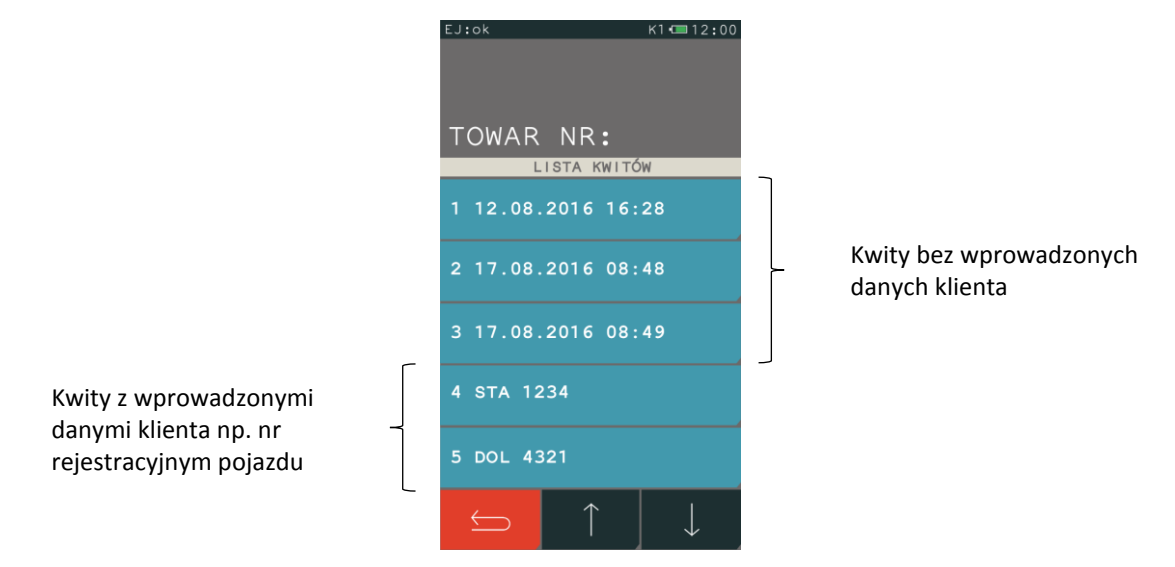

## <span id="page-17-0"></span>3.4 Anulowanie i ponowny wydruk kwitu

Po wyszukaniu i wybraniu danego kwitu (patrz rozdział [3.3](#page-16-0) *[Wyszukiwanie kwitów](#page-16-0)* [na stronie 16\)](#page-16-0) dostępna jest m.in. możliwość anulowania kwitu i ponownego jego wydruku. Jednocześnie wyświetlana jest bieżąca opłata automatycznie naliczona na podstawie informacji zawartych na kwicie (podgląd należności). Możliwe jest również wystawienia pozycji paragonu na podstawie kwitu.

Instrukcja użytkownika usługi czasowej w kasie ELZAB K10

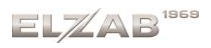

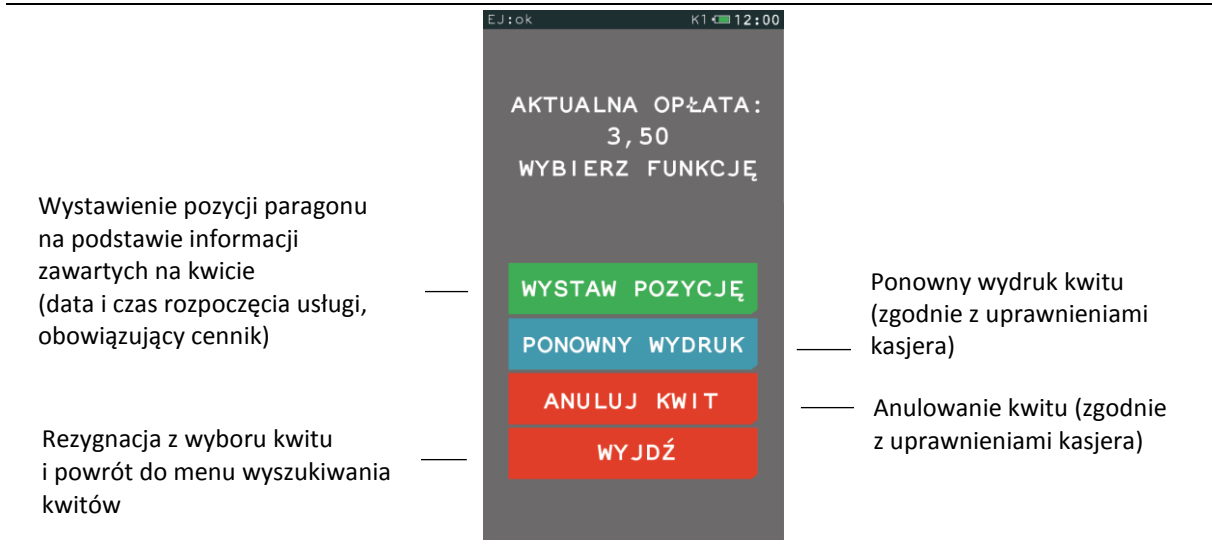

Anulowanie kwitu oraz wystawienie pozycji paragonu na podstawie kwitu usuwa kwit z pamięci kasy i zwalnia jednocześnie nadany mu numer (w przypadku włączonej opcji rejestrowania kwitów). Kolejny kwit będzie miał nadany pierwszy wolny numer. Po poprawnie wykonanej operacji anulowania kwitu zostanie wydrukowane potwierdzenie wykonania tej operacji. Przykładowe wydruki poniżej.

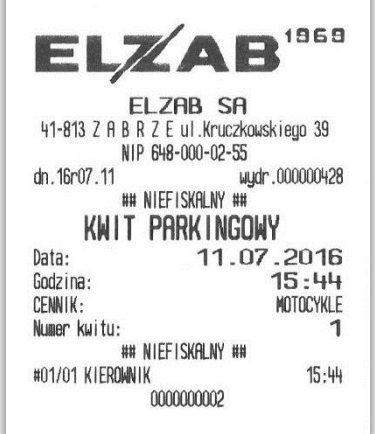

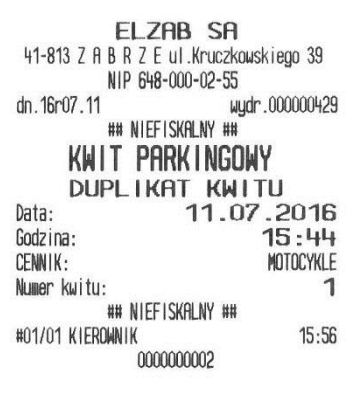

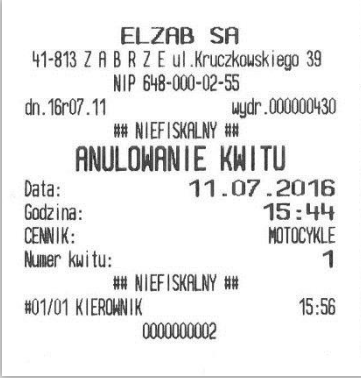

Jeżeli na kasie włączona jest opcja UŻYCIE KASJERÓW i jednocześnie kasjer nie ma uprawnień do wykonania operacji anulowania kwitu lub ponownego wydruku, będzie wyświetlony odpowiedni komunikat, a operacja nie zostanie wykonana.

W celu anulowania jednocześnie wszystkich kwitów można wykorzystać funkcję serwisową **FUNKCJE > FUNKCJE SERWISOWE > KASOWANIE LICZN. SPRZEDAŻY**, która wraz z kasowaniem niefiskalnych liczników sprzedaży kasuje również wszystkie kwity będące aktualnie w pamięci kasy. Czynność tę może wykonać tylko uprawniony serwisant po podaniu odpowiedniego hasła. Po pomyślnym wykonaniu operacji kasa wydrukuje jej potwierdzenie.

#### <span id="page-18-0"></span>**Raporty**

Do zestawu raportów zostały wprowadzone dwa dodatkowe związane z obsługą usług czasowych.

## <span id="page-18-1"></span>4.1 Raport konfiguracji usługi czasowej

**FUNKCJE > FUNKCJE KIEROWNIKA > RAPORTY NIEZERUJĄCE > KONFIGURACJI -> USŁUGA CZASOWA**

Drukowany jest raport aktualnej konfiguracji usługi czasowej na danej kasie (ustawienie wszystkich parametrów, konfiguracja poszczególnych cenników).

## <span id="page-19-0"></span>4.2 Kwity w pamięci

## **FUNKCJE > FUNKCJE KIEROWNIKA > RAPORTY NIEZERUJĄCE > KWITY W PAMIĘCI**

Raport drukuje wszystkie kwity znajdujące się w pamięci kasy, które nie zostały anulowane, ani nie zostały do nich dotychczas wygenerowane paragony. Oprócz informacji o samych kwitach drukowana jest również aktualna opłata przypadająca na moment wydruku raportu.

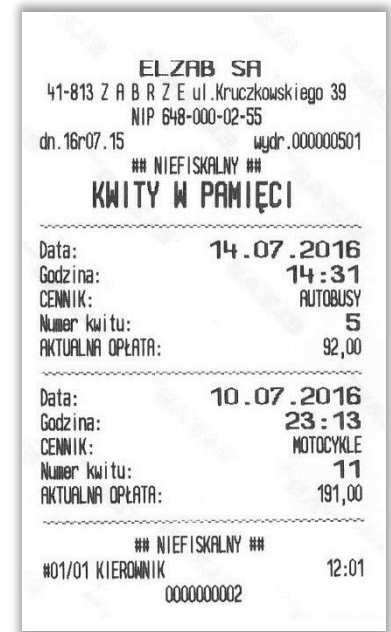

## <span id="page-20-0"></span>**Rozdział 3 Przykłady**

## <span id="page-20-1"></span>**Przykład – pierwsza godzina w innej cenie**

Prosty cennik dla motocykli obowiązuje na parkingu całodobowym, we wszystkie dni tygodnia.

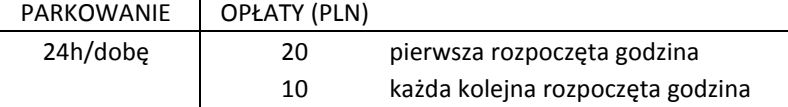

*Zostanie zdefiniowany jeden cennik z dwoma okresami, do których przypisana zostanie inna cena.*

<span id="page-20-2"></span>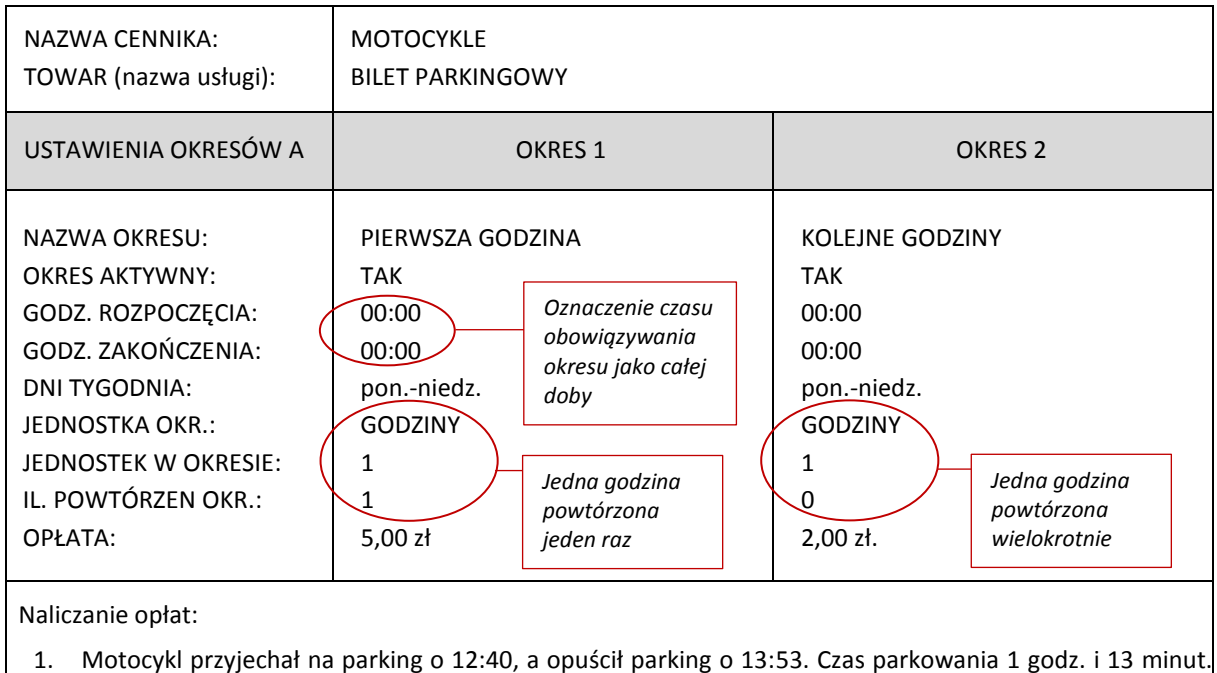

Opłata zgodnie z powyższym cennikiem: 1(1x1godz) x 5 PLN + 1(1x1godz) x 2 PLN = 7 PLN

W celu stworzenia przedstawionego powyżej cennika można wykorzystać dostępny w programie serwisowym Eureka *Kreator prostego cennika*. Poniżej wywołanie ekranu konfiguracyjnego i ustawienia cennika zgodne z przykładem (PLIK -> EDYCJA -> USŁUGI CZASOWE -> PROSTY KREATOR).

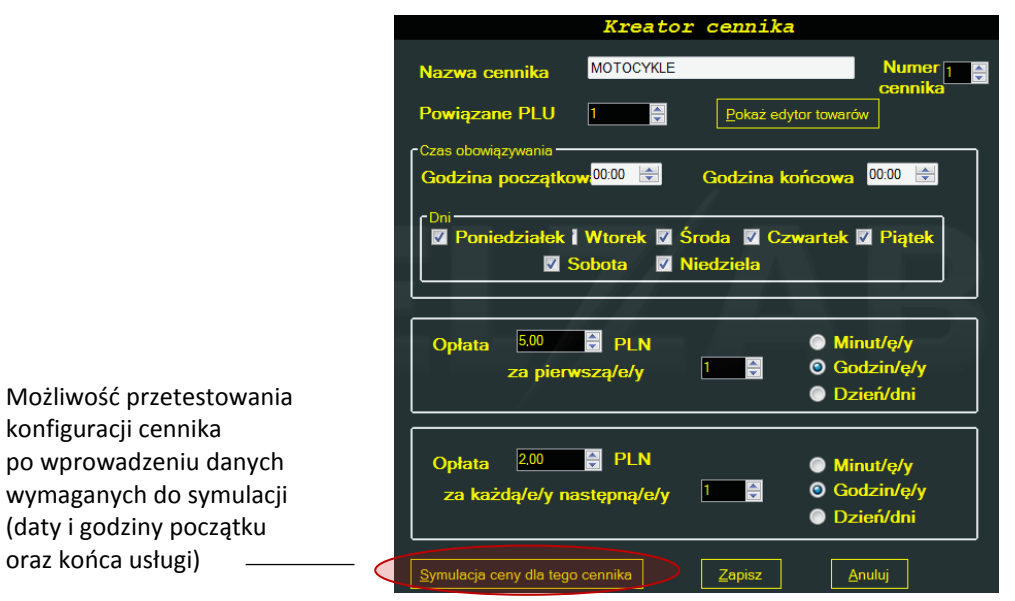

20 *Rozdział 3. Przykład – pierwsza godzina w innej cenie homologacja 2016*

konfiguracji cennika

oraz końca usługi)

Po wprowadzeniu danych z przykładu powyżej otrzymujemy wycenę zgodną z naliczoną wcześniej opłatą:

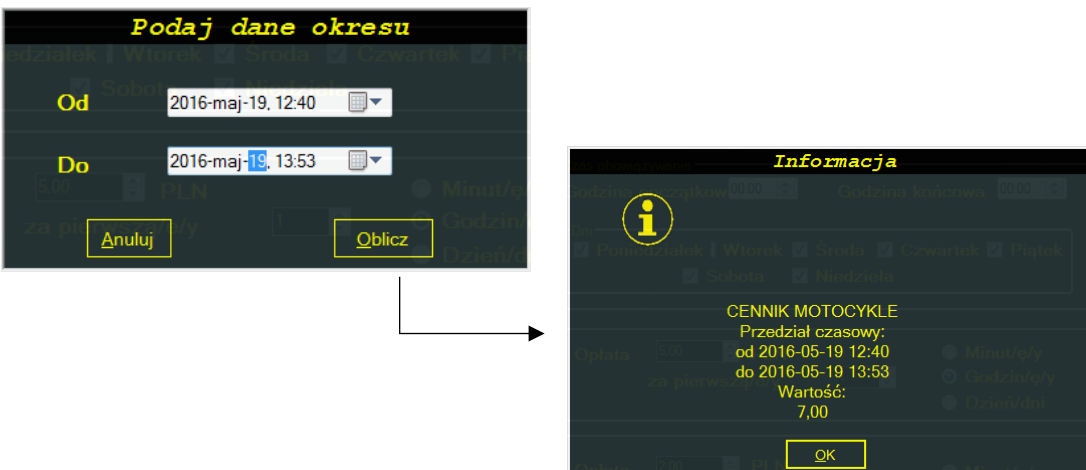

## **KOLEJNOŚĆ DEFINIOWANIA OKRESÓW**

Ważna jest kolejność definiowania poszczególnych okresów cennika. W przypadku zmiany kolejności okresów zdefiniowanych w powyższym przykładzie (definicja okresu KOLEJNE GODZINY będzie miała miejsce przed definicją okresu PIERWSZA GODZINA), przy automatycznym naliczaniu opłat za postój danego pojazdu w oparciu o przykładowy cennik MOTOCYKLE, kasa po odszukaniu pierwszego aktywnego okresu cennika, który spełnia określone warunki (w tym przypadku okresu KOLEJNE GODZINY, gdyż obejmuje on wszystkie możliwe przypadki postoju - obowiązuje przez całą dobę, w każdy dzień tygodnia, a jednostka 1 GODZINA powtarzana jest w całym okresie) nigdy nie zostanie uwzględniony w naliczaniu opłaty kolejny zdefiniowany okres (w tym przypadku okres PIERWSZA GODZINA).

<span id="page-21-0"></span>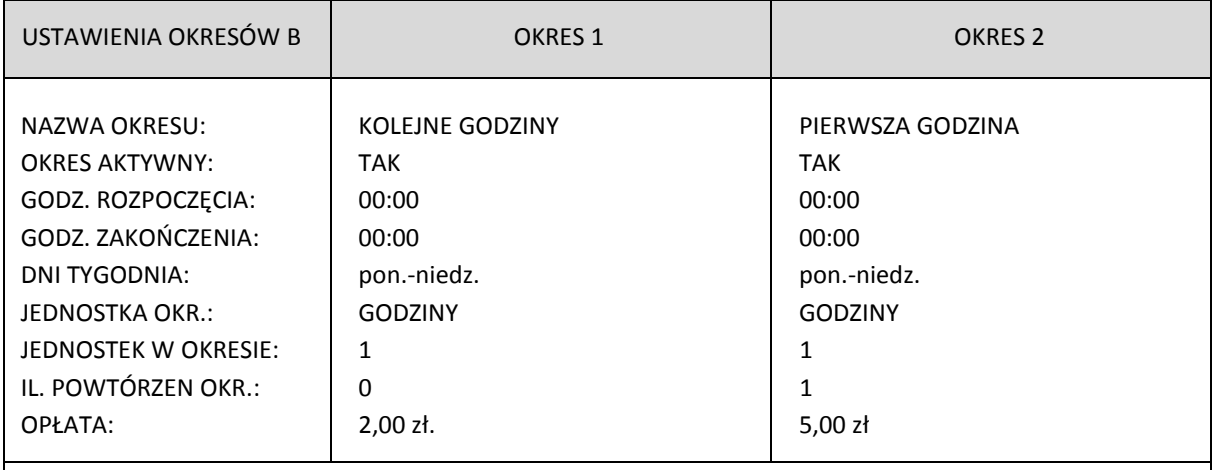

Naliczanie opłat po zamianie kolejności okresów:

1. Motocykl przyjechał na parking o 12:40, a opuścił parking o 13:53. Czas parkowania 1 godz. i 13 minut. Opłata zgodnie z powyższym cennikiem:

 $1(1x1godz)$  x 2 PLN +  $1(1x1godz)$  x 2 PLN = 4 PLN.

Paragon wystawiony przy ustawieniach okresów w kolejności A (patrz <u>[USTAWIENIA OKRESÓW A](#page-20-2)</u> str. [20\)](#page-20-2) w kolejności B (patrz <u>[USTAWIENIA OKRESÓW B](#page-21-0)</u> str. [21\)](#page-21-0) Paragon wystawiony przy ustawieniach okresów

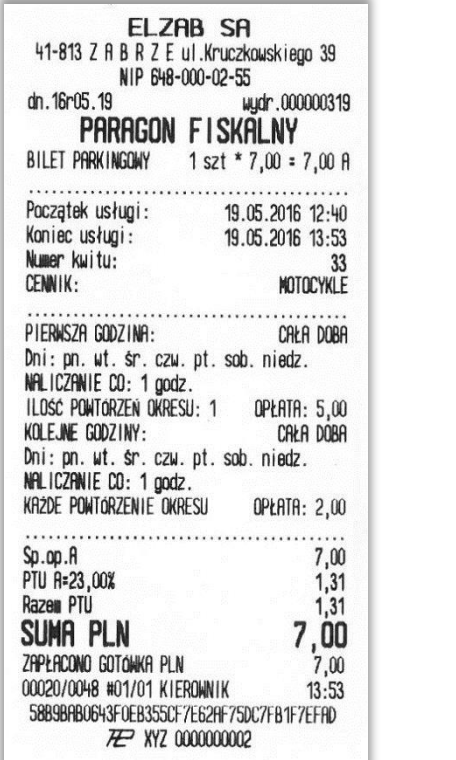

![](_page_22_Picture_271.jpeg)

## <span id="page-22-0"></span>**Przykład – opcja Przelicz gdy zmiana godzin**

Cennik dla motocykli obowiązuje na parkingu całodobowym, we wszystkie dni tygodnia.

![](_page_22_Picture_272.jpeg)

*Zostanie zdefiniowany jeden cennik z 3 okresami, do których zostaną przypisane różne ceny i godziny.*

![](_page_22_Picture_273.jpeg)

![](_page_23_Picture_0.jpeg)

Naliczanie opłat:

1. Motocykl przyjechał na parking o 00:42, a opuścił parking o 6:51. Czas parkowania 6 godz. i 9 minut. Opłata zgodnie z powyższym cennikiem:

![](_page_23_Picture_238.jpeg)

Kwit do cennika Paragon wystawiony przy WŁĄCZONEJ opcji *Przelicz, gdy zmiana godzin*

![](_page_23_Picture_7.jpeg)

![](_page_23_Picture_239.jpeg)

Paragon wystawiony przy WYŁĄCZONEJ opcji *Przelicz, gdy zmiana godzin*

![](_page_23_Picture_240.jpeg)

## <span id="page-23-0"></span>**Przykład – do 20 min gratis**

Cennik dla samochodów osobowych obowiązuje na parkingu we wszystkie dni tygodnia w godzinach  $6:00 - 22:00$ .

![](_page_23_Picture_241.jpeg)

#### Instrukcja użytkownika usługi czasowej w kasie ELZAB K10

![](_page_24_Picture_1.jpeg)

![](_page_24_Picture_352.jpeg)

Naliczanie opłat:

- 1. Samochód osobowy przyjechał na parking o 8:53, a opuścił parking o 11:00.
	- Czas parkowania 2 godz. i 7 minut.
	- Opłata zgodnie z powyższym cennikiem:
		- 1(20x1min) x 0 PLN + 1(40x1min) x 2 PLN + 1(1x1godz) x 2 PLN + 1(1x1godz) x 1 PLN= 5 PLN

W celu stworzenia przedstawionego powyżej cennika można wykorzystać również program serwisowy Eureka. Poniżej przedstawiony jest ekranu konfiguracyjny i ustawienia cennika (OKRES 1) zgodne z przykładem (PLIK -> EDYCJA -> USŁUGI CZASOWE -> USTAWIENIA ZAAWANSOWANE).

![](_page_24_Figure_9.jpeg)

Po wprowadzeniu danych z przykładu powyżej otrzymujemy wycenę zgodną z naliczoną wcześniej opłatą:

![](_page_25_Picture_0.jpeg)

![](_page_25_Picture_2.jpeg)

![](_page_25_Picture_4.jpeg)

![](_page_25_Picture_5.jpeg)

## <span id="page-25-0"></span>**Przykład – różne rodzaje pojazdów/usług**

Cennik obowiązuje na parkingu całodobowym tylko w robocze dni tygodnia. Dla różnych rodzajów pojazdów np. samochodów osobowych i autobusów obowiązują inne opłaty za postój.

![](_page_25_Picture_195.jpeg)

*Zostaną stworzone dwa niezależne cenniki (jak w przykładzie 1), osobne dla każdego rodzaju pojazdu*.

#### Instrukcja użytkownika usługi czasowej w kasie ELZAB K10

![](_page_26_Picture_1.jpeg)

![](_page_26_Picture_324.jpeg)

Opłata zgodnie z powyższym cennikiem: 1(1x1godz) x 20 PLN + 5(1x1godz) x 10 PLN = 70 PLN

W celu stworzenia każdego z dwóch przedstawionych powyżej niezależnych cenników można wykorzystać dostępny w programie serwisowym Eureka *Kreator prostego cennika* (patrz *[Przykład –](#page-20-1) [pierwsza godzina w innej](#page-20-1)* cenie [na stronie 20\)](#page-20-1).

Równocześnie obowiązujące cenniki (uwzględniające różne zasady naliczania opłat) można również wykorzystać przy sprzedaży kilku usług w jednym klubie np. osobny cennik będzie obejmował wynajmowanie torów do kręgli, osobny stołów bilardowych, czy piłkarzyków. Ważne jest, aby na etapie wystawiania kwitu była możliwość jednoznacznego przypisania kwitu do cennika (np. na podstawie rodzaju pojazdu, którym klient wjechał na parking, rodzaju gry, na którą decyduje się klient).

## <span id="page-27-0"></span>**Przykład – dwie godziny w cenie jednej**

Cennik obowiązuje w klubie bilardowym, który otwarty jest codziennie w godzinach 14:00 – 24:00. Cena obowiązuje za godzinę gry na jednym stole.

We wtorek obowiązuje promocja: "Dwie godziny w cenie jednej".

![](_page_27_Picture_343.jpeg)

*Zostanie stworzony jeden cennik z 4 okresami, do których zostaną przypisane różne ceny i godziny obowiązywania (w tym również oferta promocyjna).*

![](_page_27_Picture_344.jpeg)

*Okres 2 godzin w cenie 1 godziny w promocyjny wtorek*

Naliczanie opłat:

1. Klient rozpoczął grę we wtorek o godz. 16:17, a zakończył o 20:05. Czas gry 3 godz. i 48 minut.

Opłata zgodnie z powyższym cennikiem:

1(2x1godz) x 13 PLN + 1(2x1godz) x 18 PLN = 31 PLN

2. Klient rozpoczął grę w niedzielę o godz. 16:40, a zakończył o 20:15. Czas gry 3 godz. i 35 minut. Opłata zgodnie z powyższym cennikiem:

2(1x1godz) x 13 PLN + 2(1x1godz) x 18 PLN = 62 PLN

W celu stworzenia przedstawionego powyżej cennika można wykorzystać program serwisowy Eureka.

### <span id="page-27-1"></span>**Przykład – rabat procentowy**

Cennik obowiązuje w kręgielni, która otwarta jest codziennie w godzinach 10:00 – 24:00. Cena obowiązuje za godzinę gry na 1 torze.

![](_page_28_Picture_0.jpeg)

![](_page_28_Picture_1.jpeg)

![](_page_28_Picture_456.jpeg)

Od poniedziałku do piątku między 10:00 a 13:00 dodatkowy rabat - wszystko minus 20%.

*Zostanie stworzony jeden cennik z 4 okresami, do których zostaną przypisane różne ceny, z uwzględnieniem dodatkowego rabatu w określonych godzinach.*

![](_page_28_Picture_457.jpeg)

*Okres obowiązywania rabatu 20%. Rabat naliczany jest od podstawowej ceny w tym okresie: 30 PLN – 20% = 24 PLN*

#### Naliczanie opłat:

1. Klient rozpoczął grę w poniedziałek o godz. 12:30, a zakończył o 14:10. Czas gry 1 godz. i 40 min. Opłata zgodnie z powyższym cennikiem:

1(1x1godz) x 24 PLN + 1(1x1godz) x 30 PLN = 54 PLN

2. Klient rozpoczął grę w sobotę o godz. 15:40, a zakończył o 18:35. Czas gry 2 godz. i 55 minut. Opłata zgodnie z powyższym cennikiem:

1(1x1godz) x 55 PLN + 2(1x1godz) x 69 PLN = 193 PLN

## <span id="page-28-0"></span>**Przykład – powtórzenie okresu**

Cennik obowiązuje w kawiarence internetowej czynnej codziennie w godzinach 15:00 – 22:00. Cena obowiązuje za czas udostępnienia komputera z dostępem do internetu:

![](_page_28_Picture_458.jpeg)

*Zostanie zdefiniowany jeden cennik z 4 okresami, do których przypisane będą kolejne okresy czasu wraz z odpowiednimi cenami.*

 $E1/AB$ <sup>1969</sup>

### Instrukcja użytkownika usługi czasowej w kasie ELZAB K10

![](_page_29_Picture_429.jpeg)

Opłata zgodnie z powyższym cennikiem:

2(15x1min) x 2,5 PLN + 1(30x1min) x 1,5 PLN = 6,5 PLN

## <span id="page-29-0"></span>**Przykład – solarium**

Cennik obowiązuje w solarium czynnym od poniedziałku do soboty w godzinach 10:00 – 20:00. Cena obowiązuje za 1 minutę opalania.

![](_page_29_Picture_430.jpeg)

![](_page_29_Picture_431.jpeg)

![](_page_30_Picture_1.jpeg)

Naliczanie opłat:

- 1. Klient korzystał z solarium od godz. 11:36 do 11:38. Usługa rozpoczyna się z początkiem pierwszej minuty, czyli w tym przypadku o godzinie 11:36:00 (z uwzględnieniem sekund). Czas usługi: 2 pełne minuty (11:36 i 11:37) + 1 minuta rozpoczęta (11:38). Czas płatnej usługi to 3 minuty, gdyż płatna jest każda rozpoczęta minuta. Opłata zgodnie z powyższym cennikiem: 3(1x1min) x 1,2 PLN = 3,6 PLN
- 2. Klient korzystał z solarium od godz. 13:58 do 14:02. Czas usługi: 4 pełne minuty (13:58 i 13:59 objęte OKRESEM 1 oraz 14:00 i 14:01 objęte OKRESEM 2) + 1 minuta rozpoczęta (14:02 objęte OKRESEM 2). Czas płatnej usługi to 5 minut.

Opłata zgodnie z powyższym cennikiem:  $2(1x1min) \times 1,2$  PLN +  $3(1x1min) \times 1,3$  PLN = 6,3 PLN

#### Paragony wystawione na podstawie kwitów

z przykładu 1 z przykładu 2  $1969$ ELZA ELZAB SA 41-813 Z A B R Z E ul .Kruczkowskiego 39 NIP 648-000-02-55 dn. 16r08.04 wydr.000000654 **PARAGON FISKALNY** OPŁATA ZA SOLARIUM 1 szt \* 3,60 = 3,60 A . . . . . . . . . . . . . . . . . . . . Początek usługi: 04.08.2016 11:36 Koniec usługi: 04.08.2016 11:38 Numer kwitu: Q CENNIK: SOLARIUM DO 14:00:  $g.10:00 - g.14:00$ Dni: pn. wt. śr. czw. pt. sob. NALICZANIE CO: 1 min. KAŻDE POWTÓRZENIE OKRESU **OPŁATA: 1,20**  $00 14:00:$  $g.14:00 - g.20:00$ Dni: pn. wt. śr. czw. pt. sob. NALICZANIE CO: 1 min. KAŻDE POWTÓRZENIE OKRESU **OPŁATA: 1,30**  $Sp.op.A$ 3,60 PTU A=23,00%  $0,67$ Razem PTU  $0,67$ SUMA PLN 3,60 ZAPŁACONO GOTÓWKA PLN  $3,60$ 00021/0060 #01/01 KIEROWNIK  $11:38$ 1F6A99FB1DF234F4FB87985C85C76D71D4085689 **ZEP XYZ 0000000002** 

![](_page_30_Picture_259.jpeg)

## <span id="page-30-0"></span>**Przykład – szatnia**

Można wykorzystać usługę czasową do obsługi szatni. Zamiast typowego numerka, może być wydawany kwit z numerem, na podstawie którego zostanie wydana odzież w późniejszym czasie. Przykładowy cennik obowiązujący w szatni - opłata stała 1 PLN (niezależna od czasu trwania usługi).

*Zostanie zdefiniowany cennik z 1 okresem, w celu jednorazowego naliczenia opłaty stałej.*

![](_page_31_Picture_0.jpeg)

Instrukcja użytkownika usługi czasowej w kasie ELZAB K10

![](_page_31_Picture_224.jpeg)

Godzina przyjścia i wyjścia klienta nie ma znaczenia. Klient otrzymując paragon zawsze zapłaci 1 PLN.

## <span id="page-31-0"></span>**Przykład – cennik zaawansowany (konkursowy)**

Cennik obowiązuje na całodobowym parkingu przy lotnisku, we wszystkie dni tygodnia.

![](_page_31_Picture_225.jpeg)

Konfiguracja powyższego cennika wymaga zastosowania różnych sposobów konfiguracji opisanych w poprzednich przykładach m.in.:

- *użycie w okresach różnych jednostek czasu (minuty, godziny, dni)*
- *różne opłaty dla różnych grup klientów np. samochody osobowe, autobusy, niepełnosprawni, (patrz [Przykład –](#page-25-0)* różne rodzaje pojazdów/usług*[na stronie 25\)](#page-25-0)*
- *użycie okresów czasu, które zawierają się w sobie np. "do godziny", "do 2 godzin" (patrz Przykład –* [do 20 min gratis](#page-23-0) *[na stronie 23\)](#page-23-0)*
- *brak opłaty w danym okresie czasu (patrz Przykład –* [do 20 min gratis](#page-23-0) *[na stronie 23\)](#page-23-0)*
- *identyczne opłaty w jednakowych okresach czasu – wykorzystanie powtórzenia okresów (patrz* Przykład – [powtórzenie okresu](#page-28-0) *[na stronie 28\)](#page-28-0)*

*W przykładzie zostaną zdefiniowane 3 cenniki – osobne dla poszczególnych rodzajów pojazdów (osobowe, autobusy) oraz dla osób niepełnosprawnych. W momencie wjazdu na parking wystawiany kwit parkingowy będzie przypisany do odpowiedniego cennika, wg którego będą automatycznie naliczane odpowiednie opłaty za postój.*

Cennik oprócz opłat parkingowych zwiera również opłaty dodatkowe nie związane z usługą czasową np. dodatkowe zabezpieczenie kół samochodu, kara za brak kwitu parkingowego. Opłaty te mogą zostać wprowadzone jako usługi/towary do bazy towarowej kasy i będą mogły być sprzedawane w trybie szybkiej lub normalnej sprzedaży jako osobne pozycje na paragonie. Istnieje również możliwość wprowadzenia dodatkowych pozycji na tym samym paragonie, na którym naliczana jest automatycznie opłata za postój pojazdu (patrz rozdział [3.2](#page-13-1) *[Pozycje paragonowe](#page-13-1)* [na stronie 13\)](#page-13-1).

Poniżej przedstawione zostały konfiguracje cenników, odpowiadające poszczególnym zapisom cennika z przykładu. Cennik dla osób niepełnosprawnych został zdefiniowany analogicznie do cennika samochodów osobowych, a dodatkowo zdefiniowany został początkowy okres, w którym od osób niepełnosprawnych do 30 min. postoju nie są pobierane żadne opłaty.

## Konfiguracja cennika dla AUTOBUSÓW

![](_page_32_Picture_213.jpeg)

## Konfiguracja cennika dla SAMOCHODÓW OSOBOWYCH

![](_page_33_Picture_227.jpeg)

*Poszczególne stawki zachodzących na siebie okresów DO 1 GODZ, 2 GODZ, 3 GODZ cennika zostały rozdzielone przy konfiguracji na niezależne, następujące po sobie uzupełniające się okresy czasu (pierwsza+druga+trzecia godzina) wraz z uzupełniającymi się opłatami w tych okresach (5+9+6 PLN), co sumarycznie daje opłatę za czas postoju naliczoną zgodnie z cennikiem* 

*Dopełnienie poprzedniego okresu (4-9 GODZ) do kolejnej pozycji cennika PIERWSZA DOBA (24-9=15 godzin). Można zauważyć, że po 9 godzinach postoju zostanie osiągnięta opłata równa opłacie za pierwszą dobę, więc kolejne godziny (15) w konfigurowanym okresie muszą mieć cenę 0 PLN, co sumarycznie nie wpłynie na naliczoną opłatę za pierwszą dobę*

*Można zauważyć, że 2 i 3 dzień postoju to ta sama opłata(80-50=110-80=30 PLN), co daje możliwość konfiguracji jednego okresu dla 2 dni z naliczaniem co 1 dzień*

*Można zauważyć, że od 8 doby włącznie cena za kolejną rozpoczętą dobę nie zmienia się w kolejnych tygodniach, równocześnie opłata za cały 1 tydzień lub 2 tygodnie postoju wynika z prostego wyliczenia ilość dni x stawka za rozpoczętą dobę, co daje możliwość konfiguracji jednego okresu od 8 doby, gdzie stawka za dzień jest stała i wynosi 6 PLN*

## Konfiguracja cennika dla OSÓB NIEPEŁNOSPRAWNYCH

![](_page_33_Picture_9.jpeg)

*niepełnosprawnych różni się od postoju samochodów osobowych dodatkowym bezpłatnym 30-minutowym pierwszym okresem, co wpływa w konfiguracji na zamianę pierwszego okresu w cenniku sam. osobowych DO GODZINY (opłata 5 PLN) na dwa uzupełniające się okresy czasu: BEZPŁATNIE (pierwsze 30 min, opłata 0 PLN) oraz DO GODZINY (kolejne 30 min, opłata 5 PLN) w cenniku dla osób niepełnosprawnych*

*OSOBOWYCH*

![](_page_34_Picture_1.jpeg)

![](_page_34_Figure_2.jpeg)

Paragon wystawiony na podstawie trzech kwitów nr 1, 2 i 3 wystawionych i naliczonych zgodnie z cennikami lotniska zdefiniowanymi powyżej

![](_page_34_Picture_156.jpeg)

![](_page_35_Picture_0.jpeg)

#### Paragon wystawiony na usługę czasową

#### wraz z pozycją obejmującą zabezpieczenie kół zgodnie z cennikiem lotniska dla sam. osobowych

![](_page_35_Picture_63.jpeg)

*Pozycja paragonu wystawiona z automatycznie naliczoną opłatą za parkowanie pojazdu na podstawie wystawionego wcześniej kwitu, zgodnie z cennikiem LOTNISKO OSOBOWE (postój: 6 pełnych godzin i rozpoczęta siódma 9+5+6+4x5 = 40 PLN)*

*Pozycja paragonu wystawiona ręcznie w trybie szybkiej lub normalnej sprzedaży na daną usługę/towar z bazy towarowej kasy.*

#### UWAGA:

Informacje zawarte w niniejszej instrukcji mają charakter wyłącznie informacyjny i nie stanowią oferty handlowej w rozumieniu Kodeksu Cywilnego.

Producent zastrzega sobie prawo zmiany informacji zawartych w niniejszej instrukcji bez wcześniejszego powiadomienia. Aktualne wersje instrukcji znajdują się zawsze na stronie producenta urządzenia.

[www.elzab.com.pl/instrukcje\\_obslugi](http://www.elzab.com.pl/instrukcje_obslugi)

![](_page_36_Picture_6.jpeg)

![](_page_36_Picture_55.jpeg)

#### SIEDZIBA:

ul.Kruczkowskiego 39 41 - 813 Zabrze

tel. +48 32 37 06 200 fax +48 32 27 22 583

#### **DZIAŁ HANDLOWY:**

tel. +48 32 37 06 334

#### **PORADY TECHNICZNE:**

Dyżurny specjalista - kasy fiskalne

tel. +48 601 513 823 (godz. 8 - 18) tel. +48 32 37 06 220 (godz. 8 - 16) e-mail: help@elzab.com.pl

Dyżurny specjalista - wagi tel. +48 603 306 316 (godz. 8 - 18)

K11IOUC0